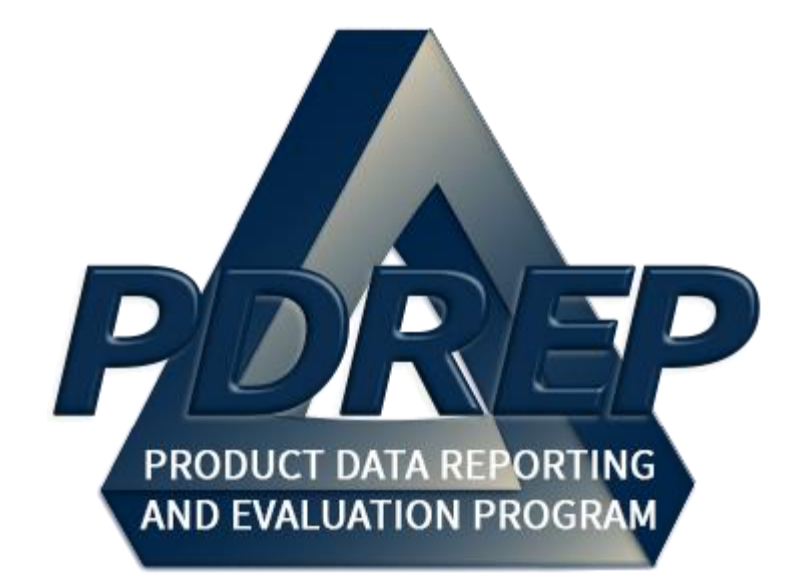

# Search Tools

User Guide 29 May 2024

# **TABLE of CONTENTS**

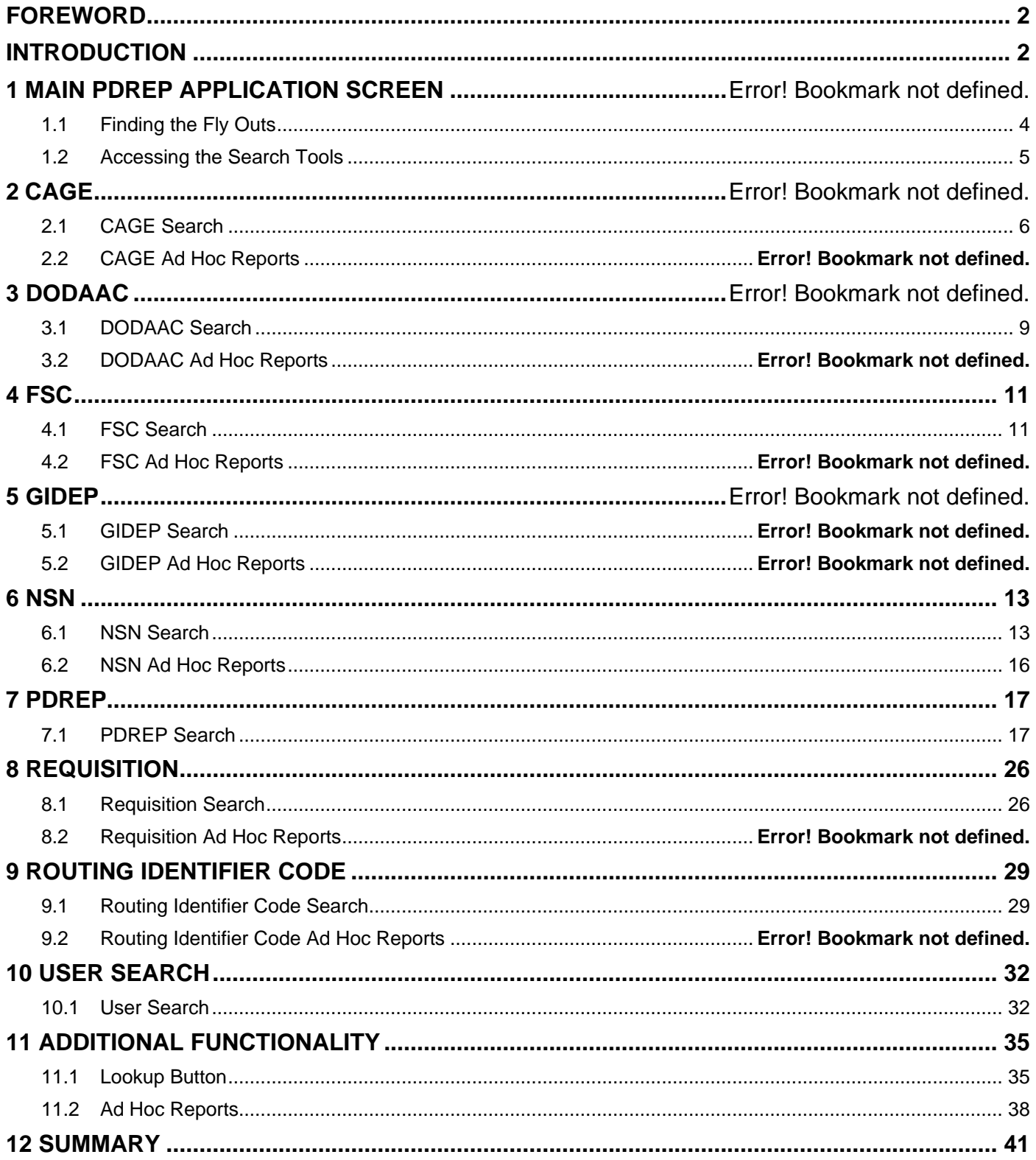

# <span id="page-2-0"></span>**FOREWORD**

This user guide provides information about the Product Data Reporting and Evaluation Program - Automated Information System (PDREP-AIS) and is intended to assist users with the Search Tools (SEARCHES) functionality. This document does not cover specific policy or procedure and is designed to work in concurrence with existing processes. This guide does not replace or amend any Department of Defense (DoD) instructions, regulations, and/or policies. Revisions to this guide are made after application changes have been implemented. Date of last amendment is located on the title page. Though this document is accessible to all users, its content is intended for those individuals with module access. Module access is granted on a case-by-case and needto-know basis.

<span id="page-2-1"></span>**NOTE:** The data contained within this guide is NOT real data and it is NOT to be used for business purposes. The material presented is intended to serve as an example only and was taken from a test system.

# **INTRODUCTION**

This document is intended to guide personnel in the use of Product Data Reporting and Evaluation Program – Automated Information System (PDREP-AIS) Survey, Special Quality Data (SQD), and Test Records modules.

The PDREP-AIS is accessible via the Product Data Reporting and Evaluation Program home page:<https://www.pdrep.csd.disa.mil/>

#### **Obtaining Access**

#### • **First Time Users**

First time users are required to submit an online PDREP-AIS System Authorization Access Request (SAAR) form. Instructions are available on the PDREP home page as linked above. Click on the "Request Access" link for instructions on filling out an access request form. When requesting an account, ensure all fields indicated as mandatory are filled out. Mandatory fields are indicated by (M). The application will not be accepted if required information is missing.

#### • **Existing PDREP Users**

Existing PDREP users may request additional or updated access privileges by submitting an updated SAAR. To do this, log into the PDREP-AIS and hover over "User Profile" in the upper right-hand corner of the page and select "Access Change Request". Update the SAAR and enter a narrative to describe requested changes. Read and acknowledge the User Agreement and click the "Sign and Submit Account Change Request" button to complete the submission.

#### **Contact Us**

Contact us by submitting a help desk ticket either via the "Contact Help Desk" button in the lower right corner of our PDREP website or via the "Help" menu within the PDREP-AIS Application.

Additional contact information is below if you do not have an active PDREP-AIS account:

#### **NSLC Portsmouth Help Desk**

Commercial Phone: (207) 438-1690 / DSN 684-1690 FAX: (207) 438-6535 / DSN 684-6535 E-Mail: Contact us by submitting a help desk ticket either via the "Contact Help Desk" button in the lower right corner of our PDREP website or via the "Help" menu within the PDREP-AIS Application.

#### **Mailing Address**

Naval Sea Logistics Center Portsmouth Bldg. 153, 2nd Floor Portsmouth Naval Shipyard Portsmouth, NH 03804-5000

#### **Additional Resources available on the NSLC Portsmouth Homepage**

FA[Q](https://www.pdrep.csd.disa.mil/pdrep_files/reference/faq.htm) – On the PDREP website under References, the Frequently Asked Questions page gives quick answers to the most commonly received inquiries. Your question(s) may be easily answered there.

[Guides & Manuals](https://www.pdrep.csd.disa.mil/pdrep_files/reference/guides_manuals/guides_manuals.htm) – This area of the PDREP website (under References) houses the PDREP-AIS' technical documents. These comprehensive guides serve to offer directive on operational tasks and enable users to pinpoint or problem solve without expert assistance. These manuals do not instruct on policy or process and are instead stepwise instructions on using the PDREP-AIS application. Relevant process and policy are however referenced in the beginning of each of these manuals.

[Online Training](https://www.pdrep.csd.disa.mil/pdrep_files/reference/training/alltrain.htm) – Computer-based distance learning may be accessed through the Reference flyout of the PDREP website. Instruction takes place remotely via instructor-led directive, module simulation, videoconferencing, application demonstration, or recorded lesson.

FAQ, User Guides, and Online Training are also accessible within PDREP-AIS by hovering over the "Help" link located at the top left of each application page.

# **1 Main PDREP Application Screen**

Once logged in, the PDREP Home page will display (**Figure 1.1**). Depending on access levels, users may not see all options listed. If a module link does not appear on the PDREP Main Menu, the user does not have access and may need to complete an Access Change Request (see User Access User Guide) if access is needed.

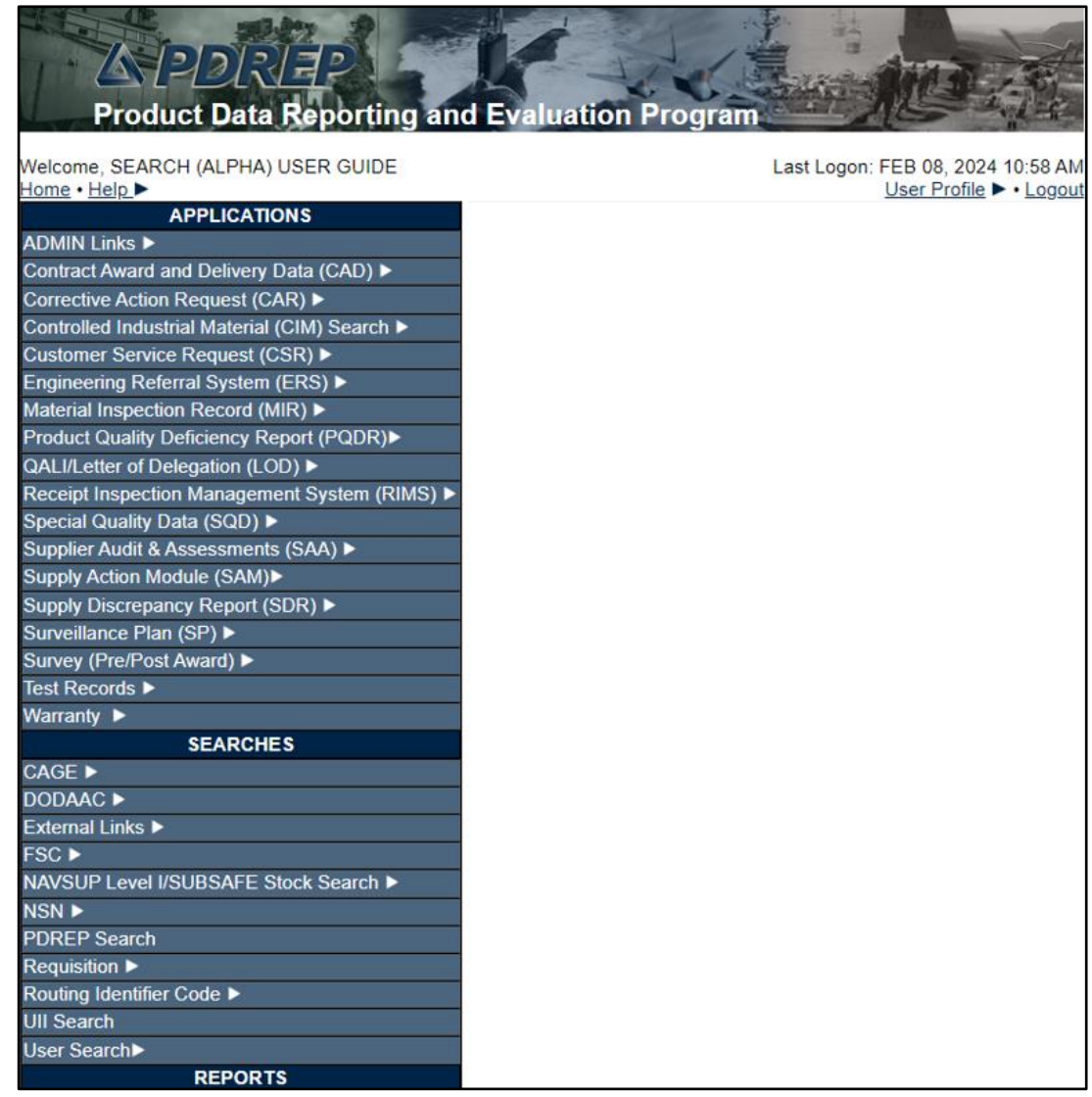

**Figure 1.1**

#### **1.1 SEARCHES Fly-Outs**

<span id="page-4-0"></span>Hovering the mouse pointer over any PDREP search tool located on the lower-left portion of the screen will show a list of sub links (**Figure 1.2**).

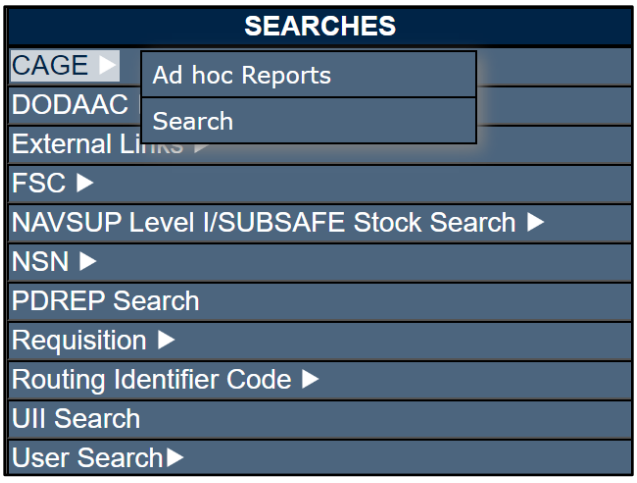

**Figure 1.2**

### **1.2 Accessing the Search Tools**

<span id="page-5-0"></span>To access any of the search tools, either select the "Search" fly-out from one of the Search options (**Figure 1.3**), or click the "Search" tab from within the Search tool page (**Figure 1.4**).

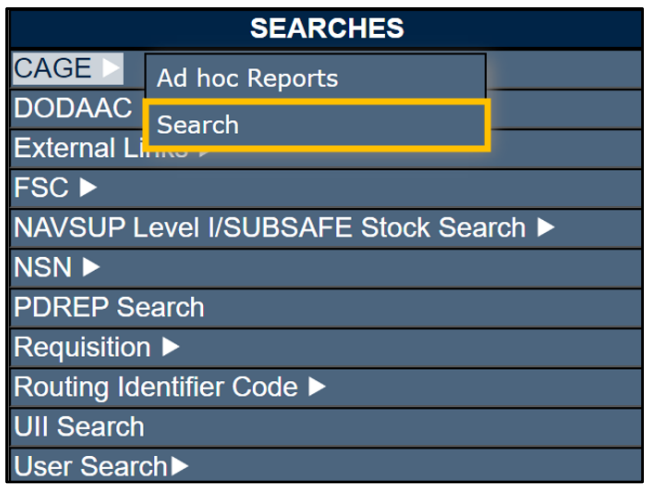

**Figure 1.3**

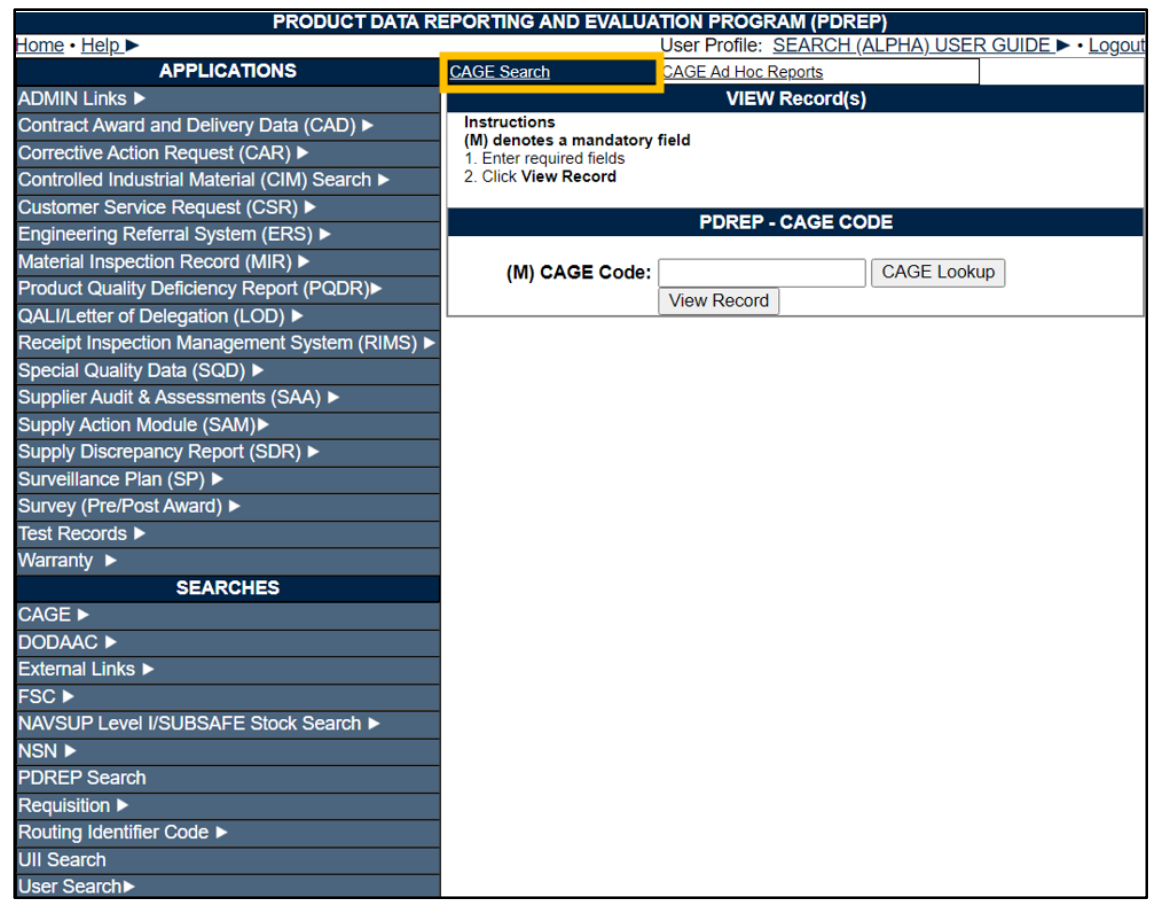

**Figure 1.4**

*NOTE: The search tool shown in this example is the CAGE Search; all search tools in this User Guide are accessed in the same manner unless stated otherwise.*

#### **2 Contract and Government Entity (CAGE)**

The Contract and Government Entity (CAGE) search tool enables users to find Vendor and Manufacturer codes utilized within PDREP applications. The CAGE codes receive a validation check against the PDREP database.

#### <span id="page-6-0"></span>**2.1 CAGE Search Tool**

After selecting "CAGE Search", the VIEW Record(s) screen will appear (**Figure 2.1**).

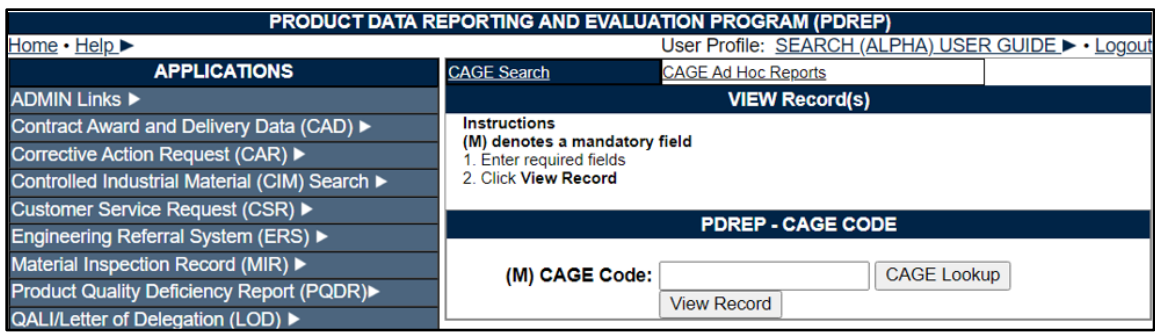

**Figure 2.1**

Enter the CAGE code in the "CAGE Code" field (**Figure 2.2**).

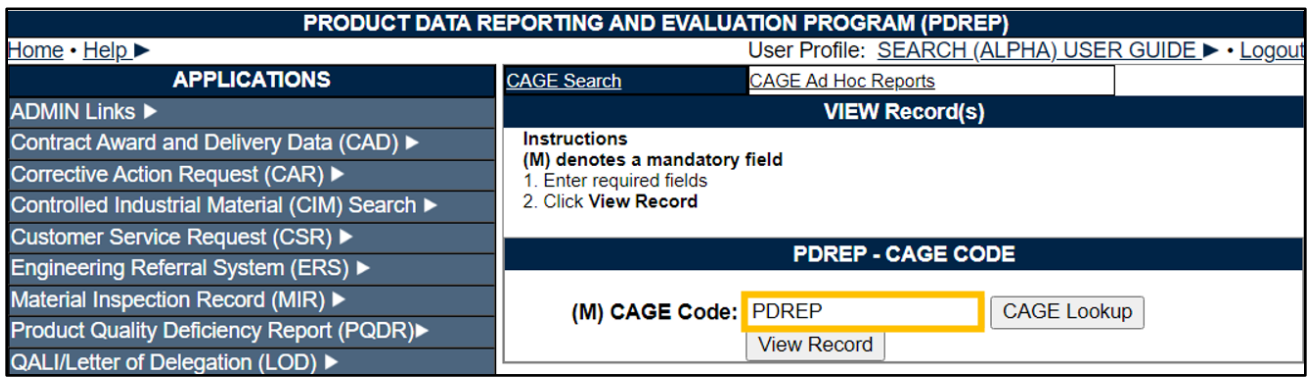

**Figure 2.2**

Click on the "View Record" button and the PDREP - CAGE CODE report appears (**Figure 2.3**).

Associated Button Functionality for **Figure 2.1**

- **CAGE Lookup:** Allows the user to lookup Vendor information either by CAGE Code or Company Name. When a CAGE is selected from the lookup page, it populates the field associated with the button (see section 11 for more information on this functionality).
- **View Record:** Used to open the record information of the Vendor CAGE used in the search.

|                          | PRODUCT DATA REPORTING AND EVALUATION PROGRAM (PDREP) |
|--------------------------|-------------------------------------------------------|
| Home · Help >            | User Profile: SEARCH (ALPHA) USER GUIDE > . Logout    |
|                          | Print<br><b>Back</b>                                  |
|                          |                                                       |
|                          | <b>PDREP - CAGE CODE</b>                              |
|                          | Date: 02/09/2024                                      |
|                          |                                                       |
|                          | <b>CAGE: PDREP</b>                                    |
| <b>REPLACED BY:</b>      |                                                       |
|                          | <b>COMPANY: PDREP CO</b>                              |
| PO BOX:                  |                                                       |
|                          | <b>ADDRESS: NSLC PORTSMOUTH</b>                       |
|                          | PORTSMOUTH, NH 03804                                  |
| <b>PHONE NUMBER:</b>     |                                                       |
| CAO:                     |                                                       |
|                          |                                                       |
| <b>CODES:</b>            |                                                       |
| <b>STATUS:</b>           |                                                       |
| <b>LAST UPDATED:</b>     |                                                       |
| <b>SMALL BUSINESS:</b>   |                                                       |
|                          |                                                       |
| <b>INDICATORS:</b>       |                                                       |
| <b>MANUFACTURER:</b>     |                                                       |
| <b>GOVERNMENT IND: N</b> |                                                       |

**Figure 2.3**

Associated Button Functionality for **Figure 2.3**

- **Print:** Allows the user to print the report.
- **Back:** Will return the user to the "CAGE Search" page.

Searching for a CAGE code not listed in the PDREP database will give the user an error message (**Figure 2.4**).

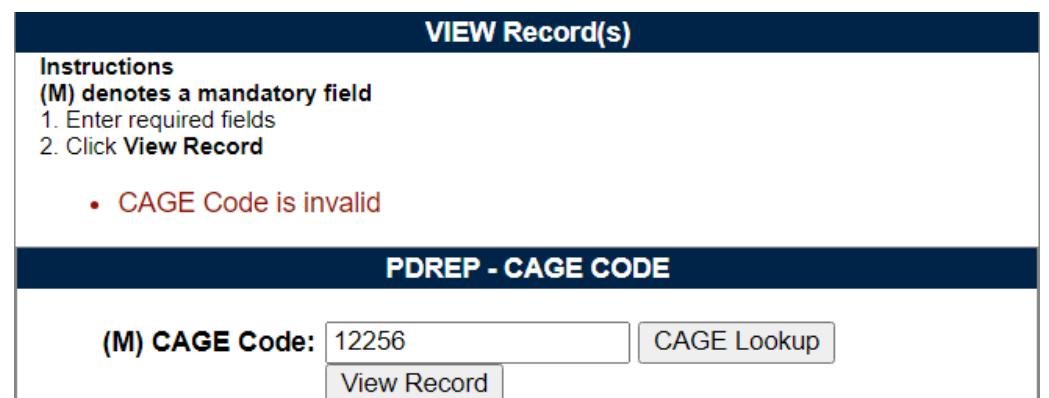

**Figure 2.4**

Searching for CAGE codes with more or less than five characters will give the user an error message (**Figure 2.5**).

| <b>VIEW Record(s)</b>                                                                                                    |                    |                    |  |
|----------------------------------------------------------------------------------------------------|--------------------|--------------------|--|
| <b>Instructions</b><br>(M) denotes a mandatory field<br>1. Enter required fields<br>2. Click View Record<br>• CAGE Code must be 5 characters |                    |                    |  |
| <b>PDREP - CAGE CODE</b>                                                                                                    |                    |                    |  |
| (M) CAGE Code: PDREPP                                                                                                    | <b>View Record</b> | <b>CAGE Lookup</b> |  |

**Figure 2.5**

# **3 Department of Defense Activity Address Code (DoDAAC)**

Department of Defense Activity Address Code (DODAAC) search allows the user to search for information based on a DODAAC including organization names and addresses.

# <span id="page-9-0"></span>**3.1 DODAAC Search**

After selecting "DODAAC Search" from the Home page fly-out, the "VIEW Record(s)" Screen will appear (**Figure 3.1**).

| PRODUCT DATA REPORTING AND EVALUATION PROGRAM (PDREP) |                                                           |  |  |  |  |
|-------------------------------------------------------|-----------------------------------------------------------|--|--|--|--|
| $Home \cdot Help$                                     | User Profile: SEARCH (ALPHA) USER GUIDE ► • Logout        |  |  |  |  |
| <b>APPLICATIONS</b>                                   | <b>DODAAC Search</b><br><b>DODAAC Ad Hoc Reports</b>      |  |  |  |  |
| <b>ADMIN Links ▶</b>                                  | <b>VIEW Record(s)</b>                                     |  |  |  |  |
| Contract Award and Delivery Data (CAD) ▶              | <b>Instructions</b>                                       |  |  |  |  |
| Corrective Action Request (CAR) ▶                     | (M) denotes a mandatory field<br>1. Enter required fields |  |  |  |  |
| Controlled Industrial Material (CIM) Search ▶         | 2. Click View Record                                      |  |  |  |  |
| Customer Service Request (CSR) ▶                      |                                                           |  |  |  |  |
| Engineering Referral System (ERS) ▶                   | <b>PDREP - DODAAC</b>                                     |  |  |  |  |
| Material Inspection Record (MIR) ▶                    | <b>DODAAC Lookup</b><br>(M) DODAAC:                       |  |  |  |  |
| Product Quality Deficiency Report (PQDR)▶             | <b>View Record</b>                                        |  |  |  |  |
| QALI/Letter of Delegation (LOD) ▶                     |                                                           |  |  |  |  |

**Figure 3.1**

Enter the DoDAAC in the "DoDAAC" field (**Figure 3.2**).

| PRODUCT DATA REPORTING AND EVALUATION PROGRAM (PDREP) |                                                                                                    |                                                    |  |  |  |
|-------------------------------------------------------|----------------------------------------------------------------------------------------------------|----------------------------------------------------|--|--|--|
| Home • Help ►                                         |                                                                                                    | User Profile: SEARCH (ALPHA) USER GUIDE ► • Logout |  |  |  |
| <b>APPLICATIONS</b>                                   | <b>DODAAC Search</b>                                                                                       | <b>DODAAC Ad Hoc Reports</b>                       |  |  |  |
| <b>ADMIN Links ▶</b>                                  | <b>VIEW Record(s)</b>                                                                                      |                                                    |  |  |  |
| Contract Award and Delivery Data (CAD) ▶              | <b>Instructions</b>                                                                                        |                                                    |  |  |  |
| Corrective Action Request (CAR) ▶                     | (M) denotes a mandatory field<br>1. Enter required fields<br>2. Click View Record<br><b>PDREP - DODAAC</b> |                                                    |  |  |  |
| Controlled Industrial Material (CIM) Search ▶         |                                                                                                    |                                                    |  |  |  |
| Customer Service Request (CSR) ▶                      |                                                                                                    |                                                    |  |  |  |
| Engineering Referral System (ERS) ▶                   |                                                                                                    |                                                    |  |  |  |
| Material Inspection Record (MIR) ▶                    | (M) DODAAC: N45112<br><b>DODAAC Lookup</b><br><b>View Record</b>                                           |                                                    |  |  |  |
| Product Quality Deficiency Report (PQDR)▶             |                                                                                                    |                                                    |  |  |  |
| <b>QALI/Letter of Delegation (LOD)</b> ▶              |                                                                                                    |                                                    |  |  |  |

**Figure 3.2**

Click on the "View Record" button and the PDREP - DoDAAC report appears (**Figure 3.3**).

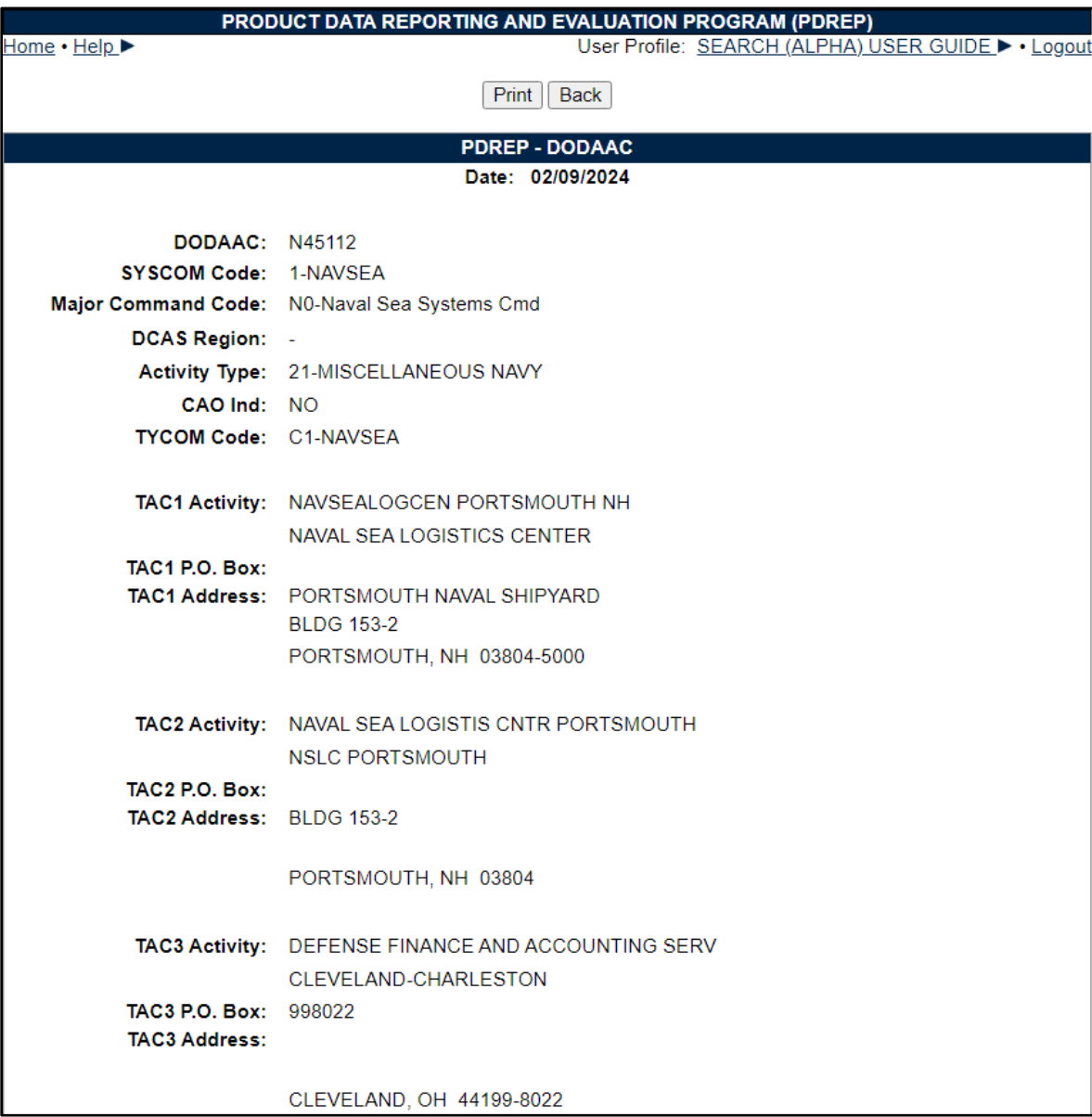

Associated Button Functionality for **Figure 3.3**

- **Print:** Allows the user to print the report.
- **Back:** Will return the user to the "DoDAAC Search" page.

Searching for a DoDAAC not listed in the PDREP database will give the user an error message **(Figure 3.4)**.

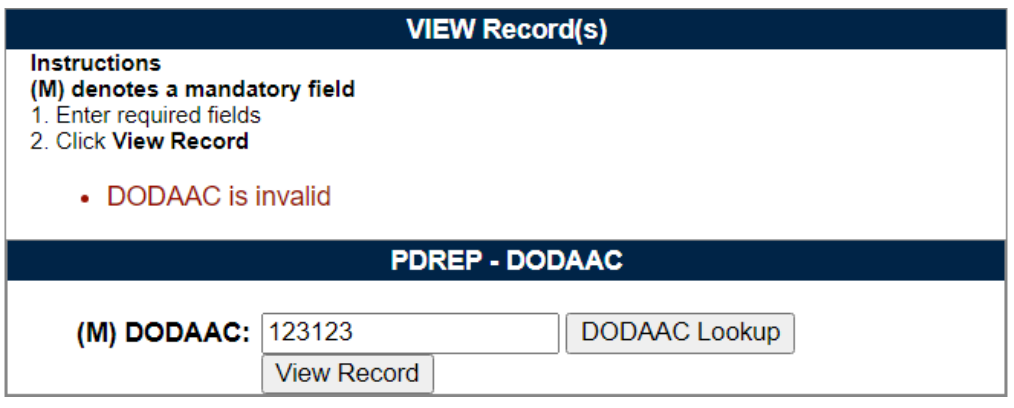

<span id="page-11-0"></span>**Figure 3.4**

Searching for CAGE codes with more or less than six characters will give the user an error message (**Figure 3.5**).

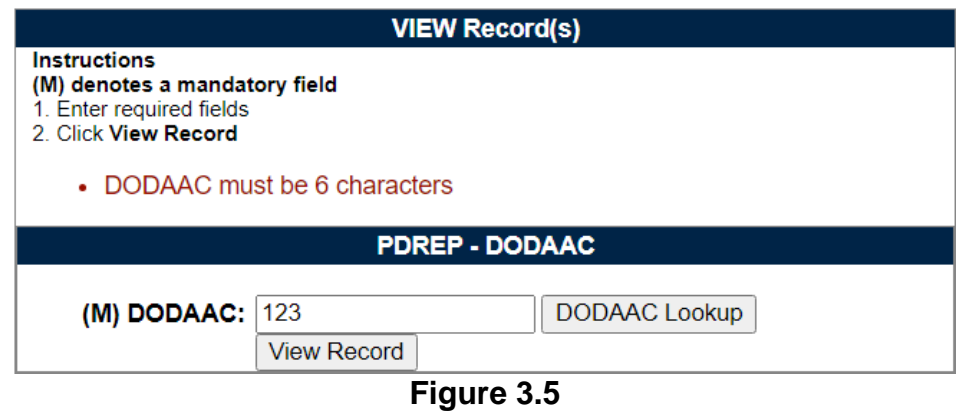

*NOTE: Partial searches are supported in either field, but results exceeding 10,000 records will require further refinement of search parameters.*

#### **4 Federal Supply Class (FSC)**

Federal Supply Class (FSC) search tool allows the user to locate FSC descriptions and other information.

# <span id="page-11-1"></span>**4.1 FSC Search**

After selecting "FSC Search", the "VIEW Record(s)" screen will appear (**Figure 4.1**).

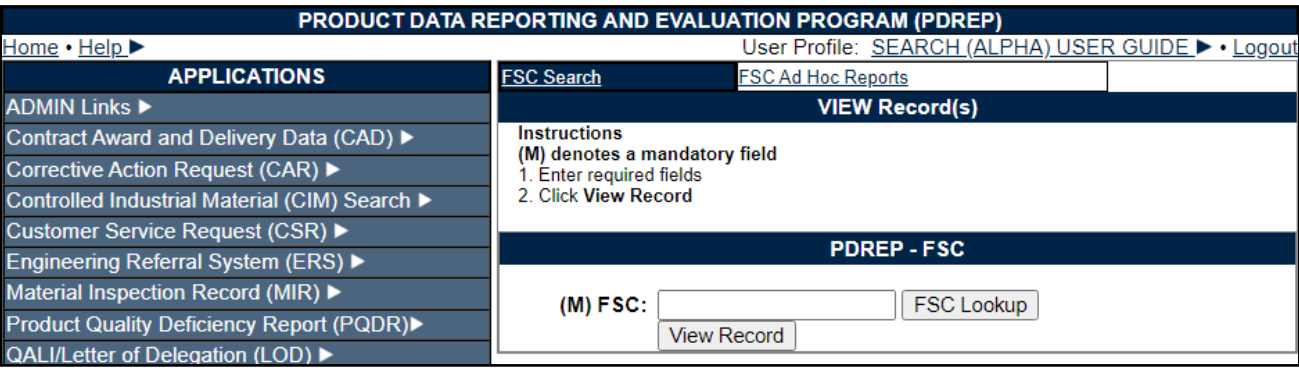

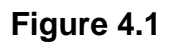

Enter the FSC code in the "FSC" field (**Figure 4.2**).

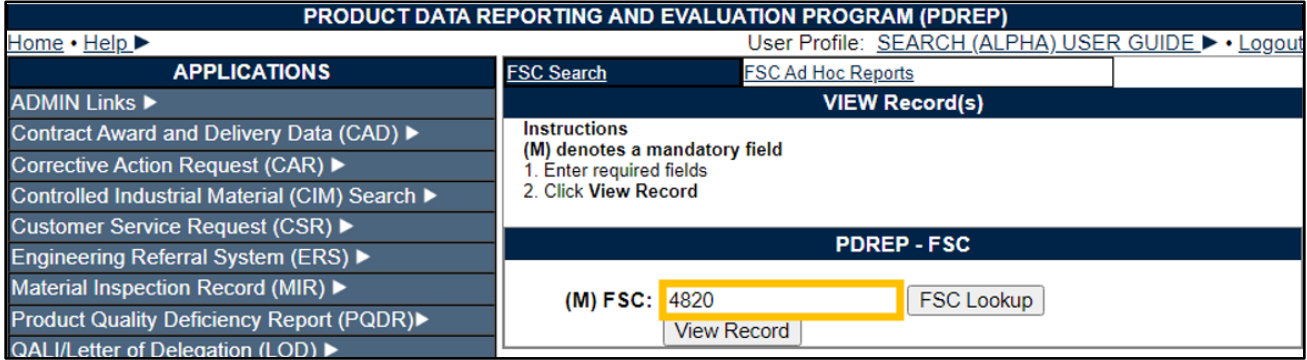

**Figure 4.2**

Click on the "View Record" button and the PDREP - FSC report appears (**Figure 4.3**).

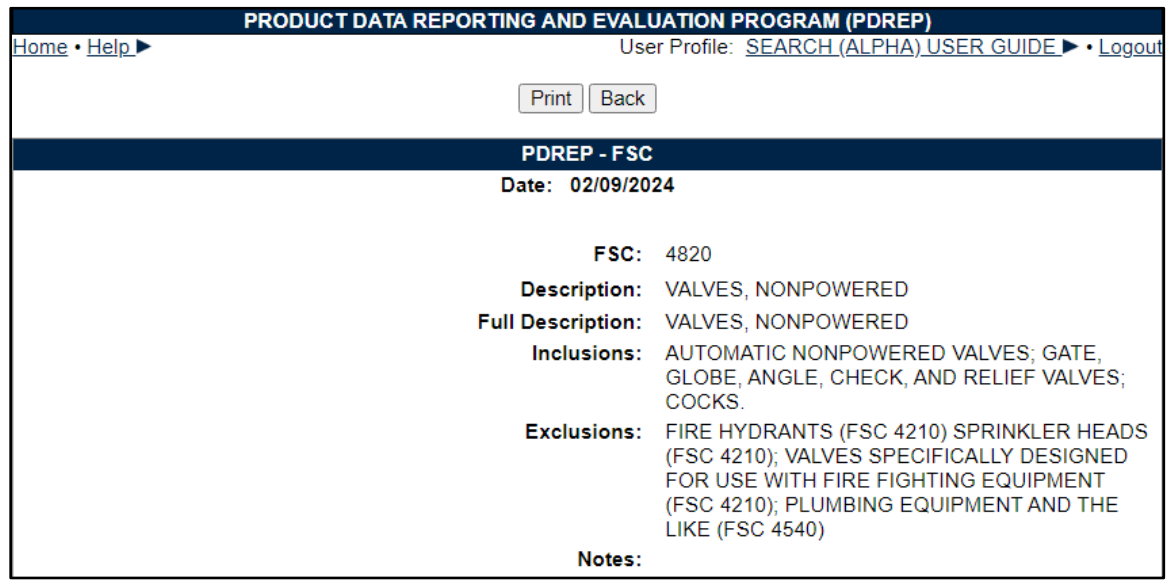

**Figure 4.3**

Associated Button Functionality for **Figure 4.3**

- **Print:** Allows the user to print the report.
- **Back:** Will return the user to the "FSC Search" page.

Searching for an FSC not listed in the PDREP database will give the user an error message **(Figure 4.4)**.

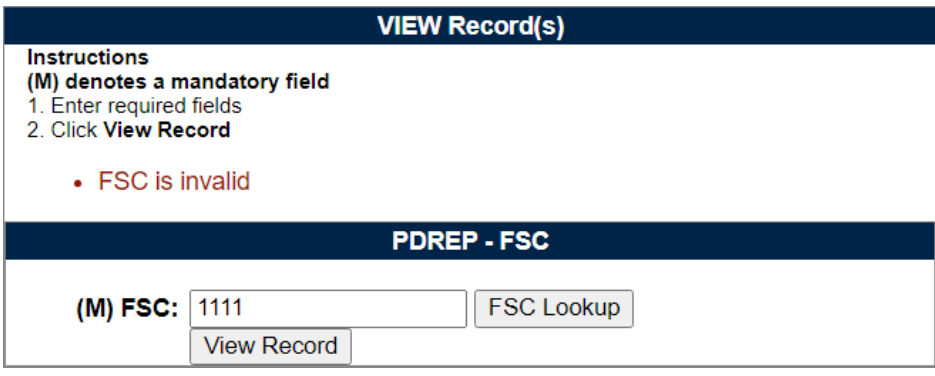

<span id="page-13-0"></span>**Figure 4.4**

Searching for CAGE codes with more or less than four characters will give the user an error message (**Figure 4.5**).

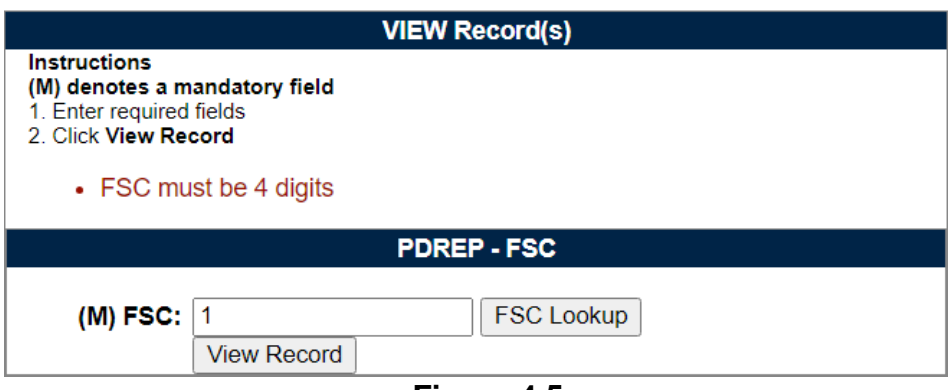

**Figure 4.5**

# *5* **National Stock Number (NSN)**

National Stock Number (NSN) search tool is used to locate NSN descriptions and other basic data.

#### <span id="page-13-1"></span>**5.1 NSN Search**

After selecting "NSN Search", the NSN search screen will appear (**Figure 5.1**).

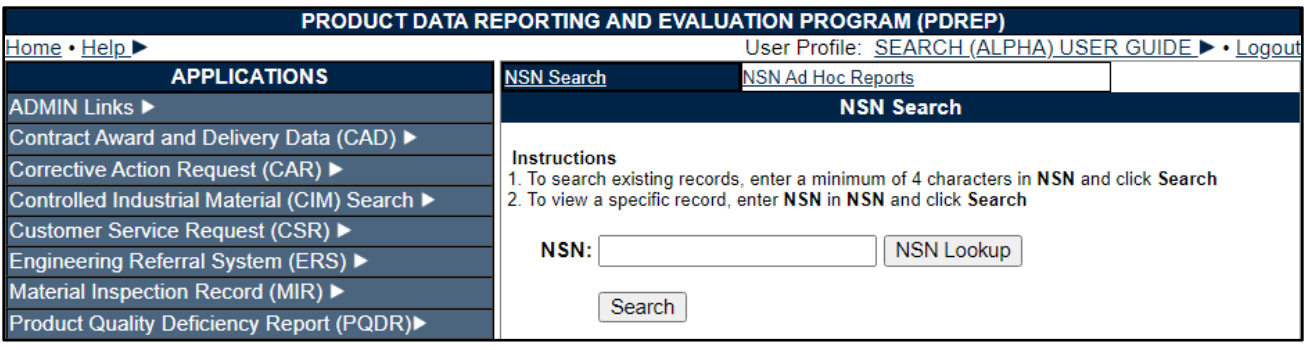

**Figure 5.1**

Enter the NSN in the "NSN" field. A minimum of four characters is required (**Figure 5.2**).

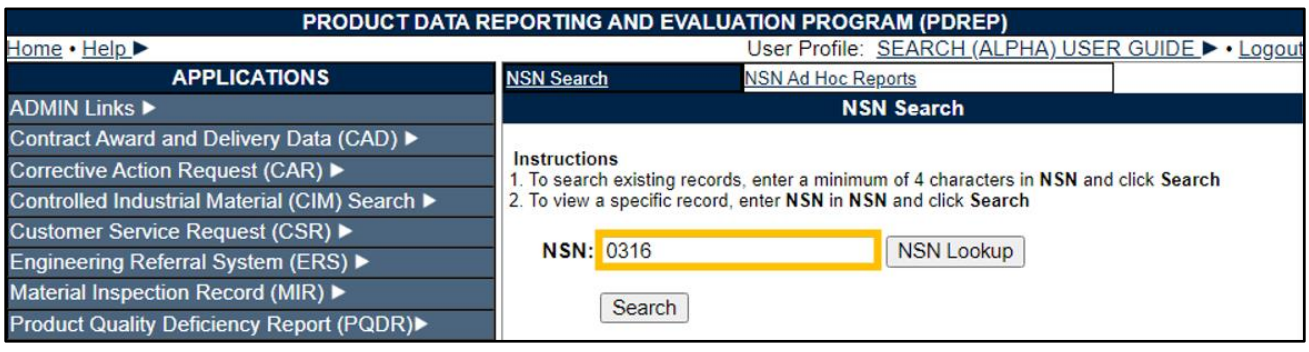

**Figure 5.2**

Click the "Search" button to display the search results (**Figure 5.3**).

| PRODUCT DATA REPORTING AND EVALUATION PROGRAM (PDREP)               |                                  |    |                           |                                                                                        |  |
|---------------------------------------------------------------------|----------------------------------|----|---------------------------|----------------------------------------------------------------------------------------|--|
| User Profile: SEARCH (ALPHA) USER GUIDE ▶ • Logout<br>Home . Help > |                                  |    |                           |                                                                                        |  |
| <b>APPLICATIONS</b>                                                 | <b>NSN Search</b>                |    | <b>NSN Ad Hoc Reports</b> |                                                                                        |  |
| <b>ADMIN Links ▶</b>                                                |                                  |    |                           | <b>NSN Search</b>                                                                      |  |
| Contract Award and Delivery Data (CAD) ▶                            |                                  |    |                           |                                                                                        |  |
| Corrective Action Request (CAR) ▶                                   | <b>Instructions</b>              |    |                           | 1. To search existing records, enter a minimum of 4 characters in NSN and click Search |  |
| Controlled Industrial Material (CIM) Search ▶                       |                                  |    |                           | 2. To view a specific record, enter NSN in NSN and click Search                        |  |
| Customer Service Request (CSR) ▶                                    |                                  |    |                           |                                                                                        |  |
| Engineering Referral System (ERS) ▶                                 | NSN: 0316                        |    |                           | <b>NSN Lookup</b>                                                                      |  |
| Material Inspection Record (MIR) ▶                                  |                                  |    |                           |                                                                                        |  |
| <b>Product Quality Deficiency Report (PQDR)▶</b>                    | Search                           |    |                           |                                                                                        |  |
| QALI/Letter of Delegation (LOD) ▶                                   | Total number of rows: 2515       |    |                           |                                                                                        |  |
| Receipt Inspection Management System (RIMS) ▶                       | <b>NSN</b>                       |    | COG SMIC                  | <b>Material Description</b>                                                            |  |
| Special Quality Data (SQD) ▶                                        | 1005 003162411                   | 1H |                           | PIN.FIRING                                                                             |  |
| Supplier Audit & Assessments (SAA) ▶                                | 1005 006900316                   |    |                           | DEPRESSOR.CARTRIDGE                                                                    |  |
| Supply Action Module (SAM)▶                                         | 1010 003403169                   |    |                           | <b>GUIDE, AMMUNITION CH</b>                                                            |  |
| Supply Discrepancy Report (SDR) ▶                                   | 1015 002100316 9B                |    |                           | <b>GUIDE, PACKING</b>                                                                  |  |
| Surveillance Plan (SP) ▶                                            | 1015 003160251                   |    |                           | RECOIL MECHANISM.105 MILL                                                              |  |
| Survey (Pre/Post Award) ▶                                           | 1025 003570316                   |    |                           | LUG.HOUSING                                                                            |  |
| <b>Test Records ▶</b>                                               | 1030 003803168 9C                |    |                           | <b>GLAND, PACKING</b>                                                                  |  |
| <b>Warranty</b> ▶                                                   | 1095 002110316<br>1095 003165337 |    |                           | <b>FAIRING BOMB RACK</b><br>PLATE.SWAY BRACE BEARING.                                  |  |
| <b>SEARCHES</b>                                                     | 1210 001310316 9B                |    |                           | <b>CYLINDER</b>                                                                        |  |
| CAGE D                                                              | 1220 003160257                   |    |                           | <b>KNOB ASSY ELEVATION</b>                                                             |  |
| <b>DODAAC ▶</b>                                                     | 1220 003160261                   |    |                           | <b>TERMINAL</b>                                                                        |  |
| <b>External Links ▶</b>                                             | 1240 003160263                   |    |                           | RETAINER, OPTICAL ELEMENT                                                              |  |
| <b>FSC</b> ▶                                                        | 1240 003160265                   |    |                           | CELL ASSEMBLY, OPTICAL INS                                                             |  |
| NAVSUP Level I/SUBSAFE Stock Search ▶                               | 1270 003165644                   |    |                           | <b>BRACKET.ACTUATOR BA</b>                                                             |  |
| NSN ▶                                                               | 1270 003165647                   |    |                           | CLAMP, RESOLVER, CONT                                                                  |  |
| <b>PDREP Search</b>                                                 | 1270 003165651                   |    |                           | COVER, COMPUTER                                                                        |  |
| <b>Requisition ▶</b>                                                | 1270 003165656                   |    |                           | FOLLOWER, SCREW, SWIT                                                                  |  |
| Routing Identifier Code ▶                                           | 1270 003165658                   |    |                           | <b>GEAR ASSY, SPUR, GEAR</b>                                                           |  |
| <b>UII Search</b>                                                   | 1270 003165659                   |    |                           | <b>GEAR ASSEMBLY, SPUR</b>                                                             |  |
| User Search                                                         | 1270 003165661                   |    |                           | <b>GEAR, SPUR, FIRE CONT</b>                                                           |  |
| <b>REPORTS</b>                                                      | 1270 003165679                   |    |                           | SPRING, FLAT OFFSET                                                                    |  |
|                                                                     | 1270 003165691                   |    |                           | SUPPORT.MOUNTING BA                                                                    |  |

**Figure 5.3**

Clicking on the NSN hyperlink will display the PDREP-NSN report (**Figure 5.4**).

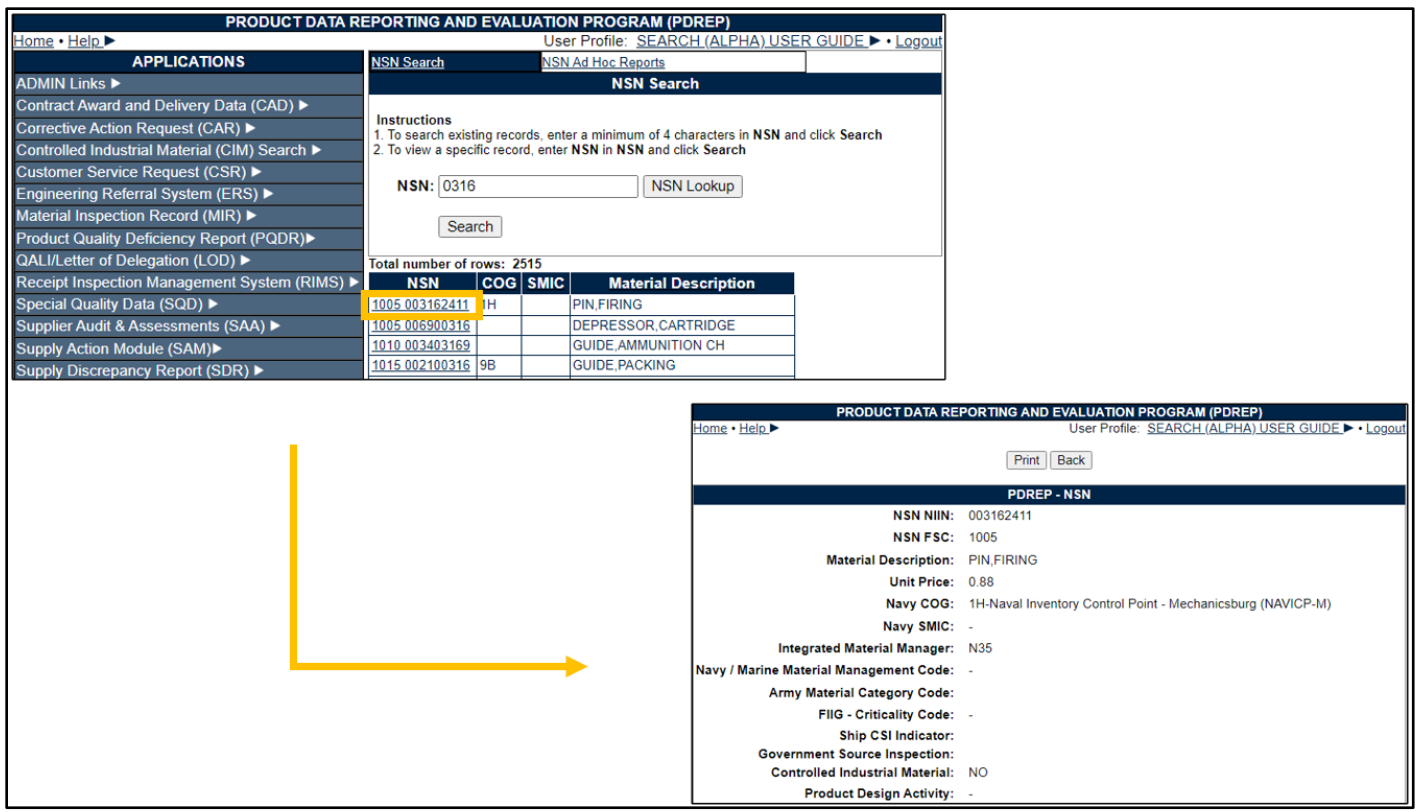

**Figure 5.4**

<span id="page-16-0"></span>Associated Button Functionality for **Figure 5.4**

- **Print:** Allows the user to print the report.
- **Back:** Will return the user to the "NSN Search" page.

Searching for an NSN not listed in the PDREP database will give the user an error message **(Figure 5.5)**.

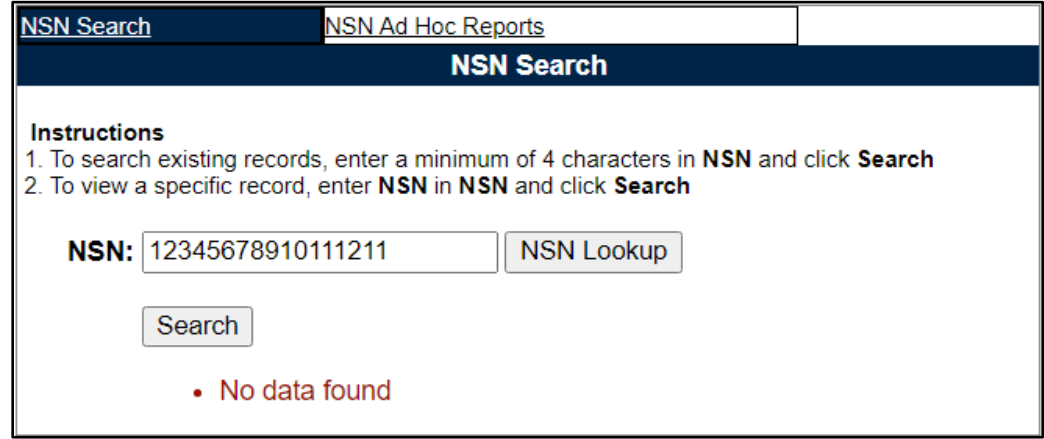

**Figure 5.5**

Searching for NSNs with more or less than four characters will give the user an error message (**Figure 5.6**).

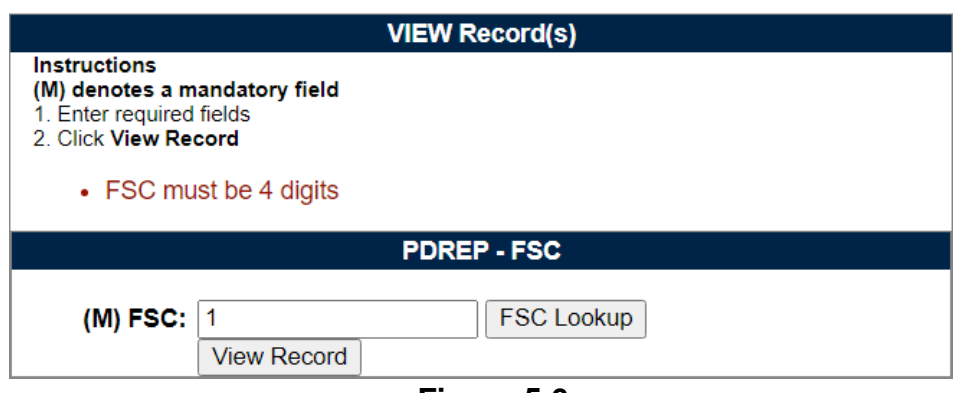

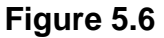

### <span id="page-17-0"></span>**6 PDREP Search**

Product Deficiency Reporting and Evaluation Program (PDREP) search tool searches and tabulates all available record types for PDREP, DLA, QEP, EBS, or ALL of the preceding within the specified date range.

After successfully logging into the PDREP home page, select the "PDREP Search" link on the left panel below "SEARCHES" (**Figure 6.1**).

| <b>SEARCHES</b>                       |  |  |  |
|---------------------------------------|--|--|--|
| <b>CAGE ▶</b>                         |  |  |  |
| <b>DODAAC</b> ▶                       |  |  |  |
| <b>External Links ▶</b>               |  |  |  |
| <b>FSC ▶</b>                          |  |  |  |
| NAVSUP Level I/SUBSAFE Stock Search ▶ |  |  |  |
| <b>NSN ▶</b>                          |  |  |  |
| <b>PDREP Search</b>                   |  |  |  |
| <b>Requisition ▶</b>                  |  |  |  |
| <b>Routing Identifier Code ▶</b>      |  |  |  |
| <b>UII Search</b>                     |  |  |  |
| Jser Search▶                          |  |  |  |

**Figure 6.1**

# <span id="page-17-1"></span>**6.1 PDREP Search**

After selecting "PDREP Search", the "PDREP Search" page will appear (**Figure 6.2**).

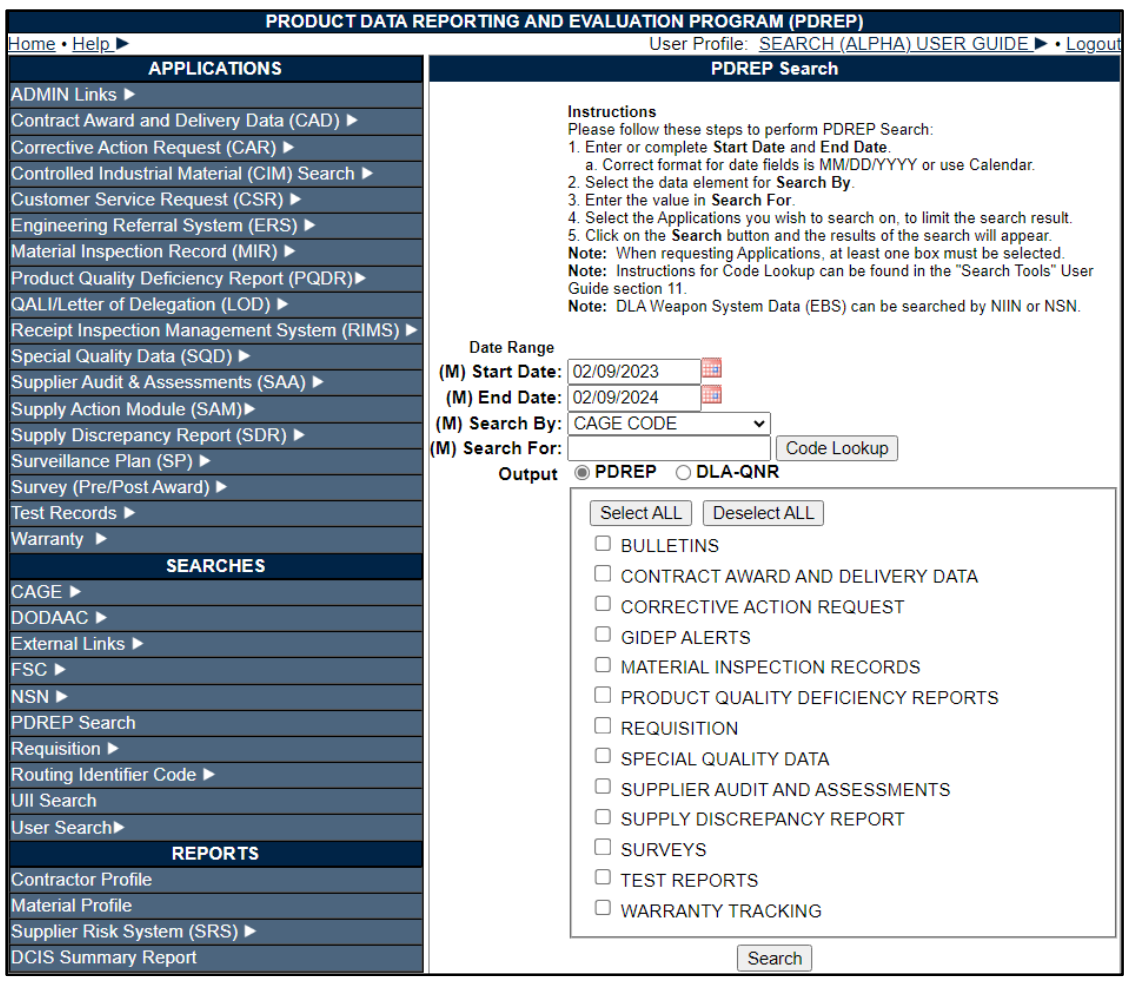

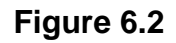

#### Associated Data Fields for **Figure 6.2**

- **(M) Start Date:** Defaults to one year prior to today's date.
- **(M) End Date:** Defaults to today's date.
- **(M) Search By:** Dropdown with the following record values to search by:
	- o CAGE CODE
	- o CONTRACT NUMBER
	- o DODAAC
	- o FSC
	- o NIIN
	- o NSN
	- o STATE (NCIS Report)
- **(M) Search For:** Text box for user to enter appropriate information based on the "Search By" field.
- **Output:** Display radio options based on users' preference for "PDREP" or "DLA-QNR". Listed box item selections differ based on the radio type selected (**Figure 6.3** shows the differences; left side has "PDREP" selected and right side has "DLA-QNR" selected).

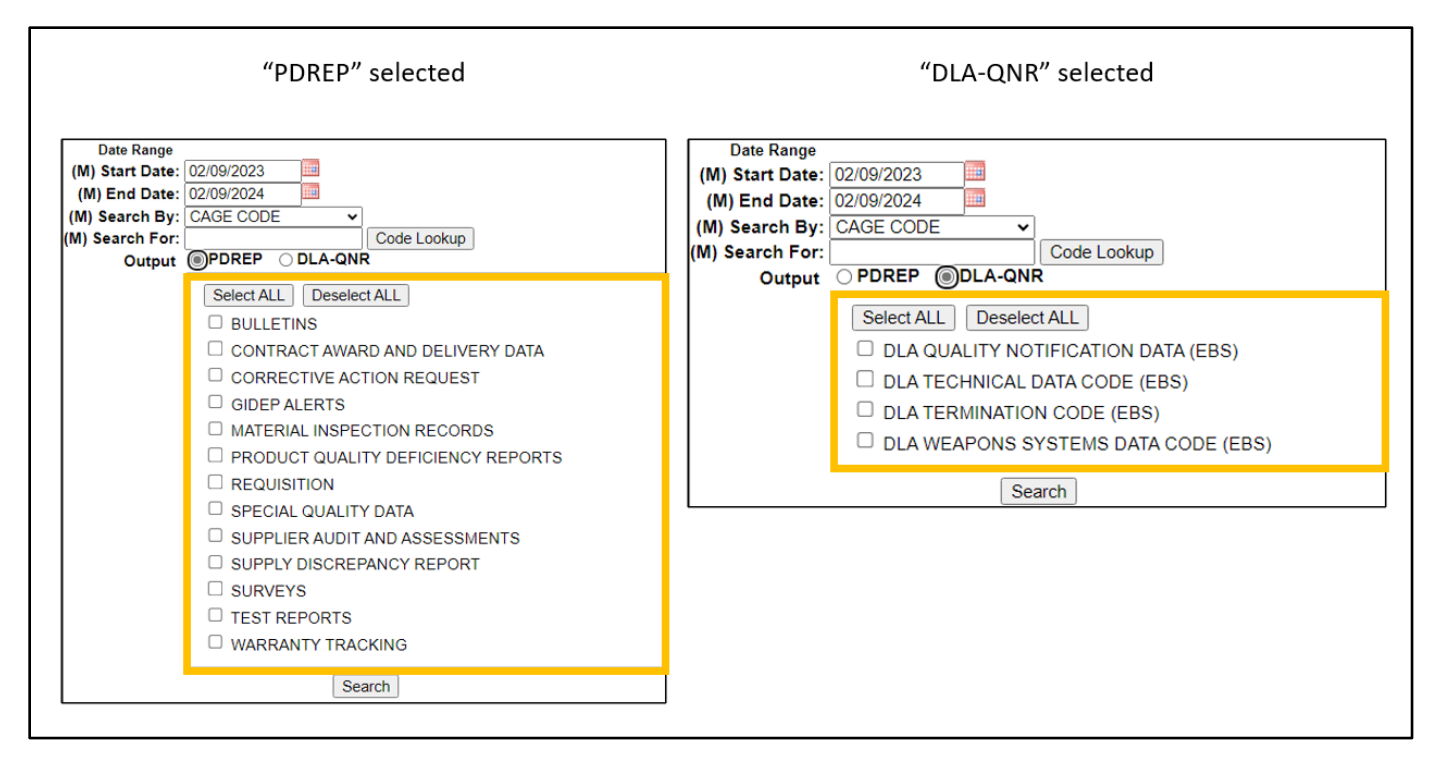

**Figure 6.3**

Select a date range. From the "Search By" dropdown, select the type of record to search (**Figure 6.4**).

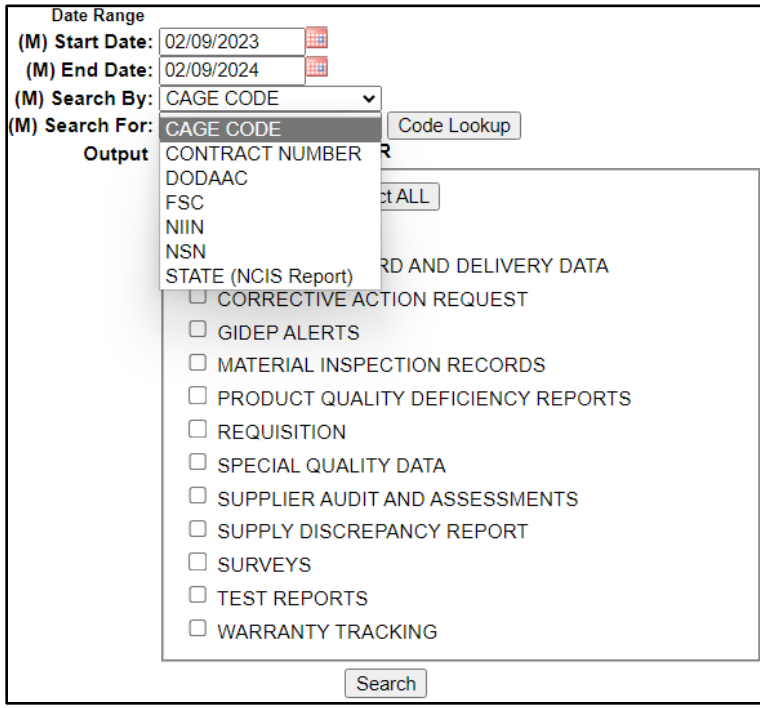

**Figure 6.4**

Enter a value for the search in the "Search For" field (**Figure 6.5**).

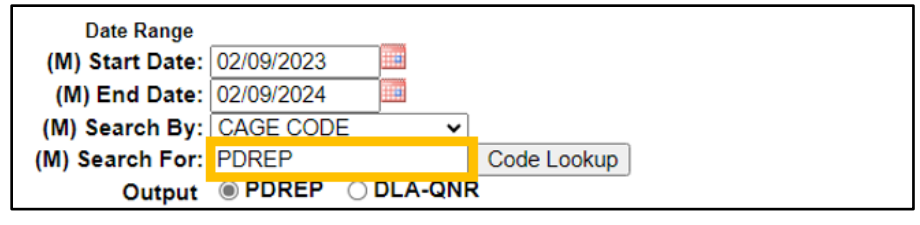

**Figure 6.5**

Select the radio button for PDREP or DLA-QNR (**Figure 6.5**). Users may individually select modules from the list provided (**Figure 6.6**) or use the "Select All" or "Deselect All" buttons. The "Select All" button will automatically *select* all modules listed (**Figure 6.7**), whereas the "Deselect All" button will automatically *deselect* all modules listed (**Figure 6.8).**

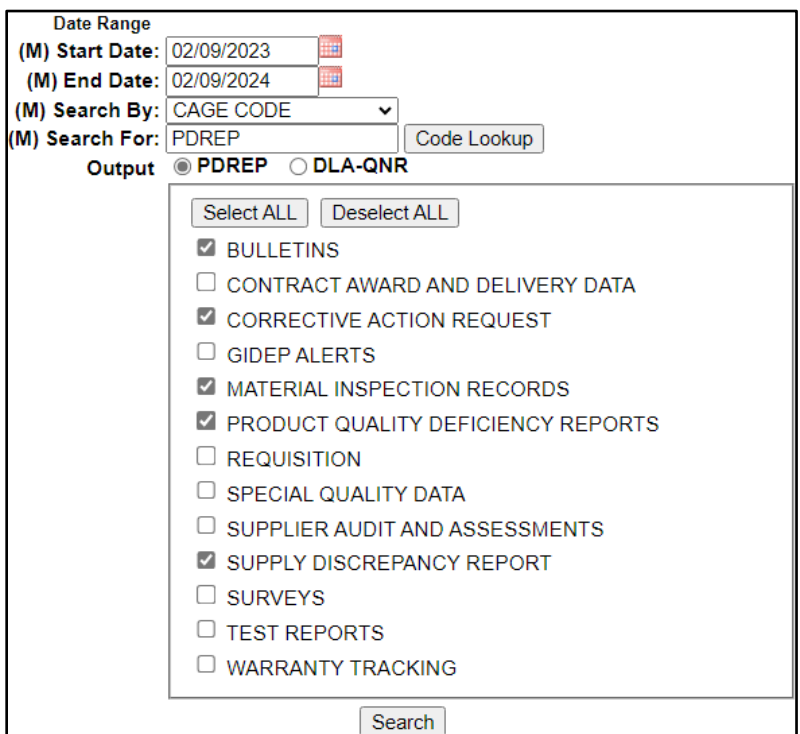

**Figure 6.6 (Individually selecting options)**

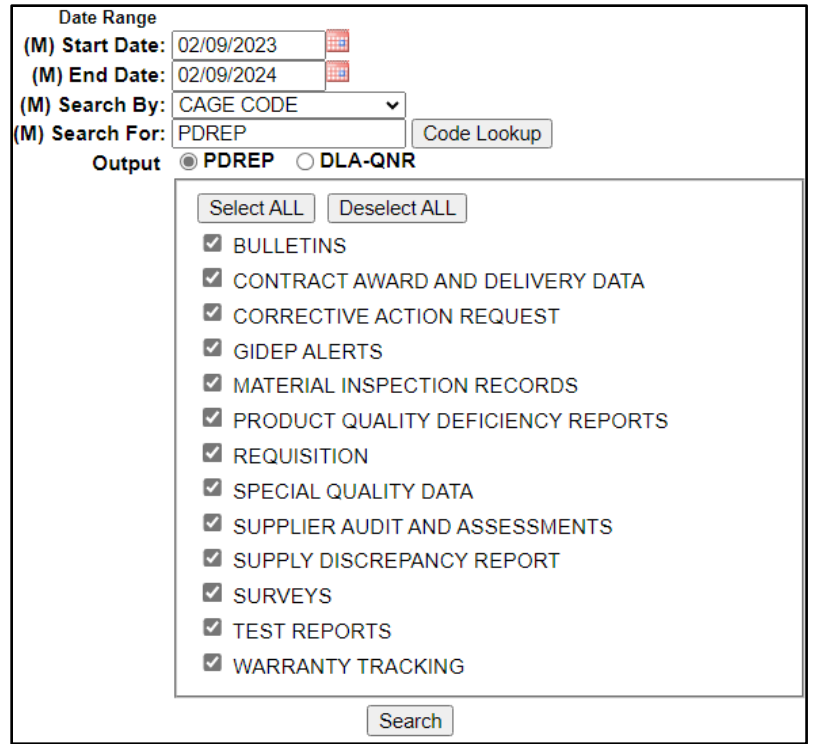

**Figure 6.7 (clicking "Select ALL" button)**

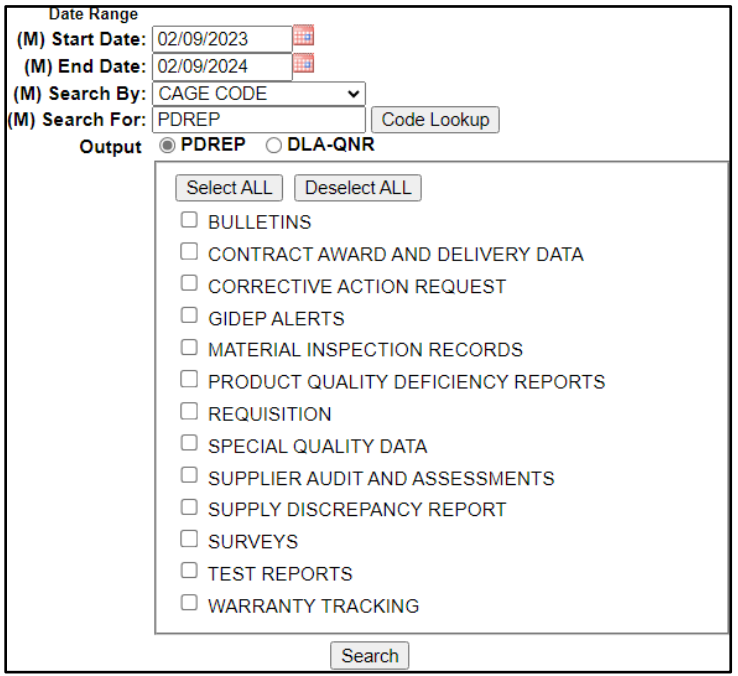

**Figure 6.8 (clicking "Deselect ALL" button)**

A minimum of one selection is required to search. If the user does not select at least one item from the list (either with "PDREP" or "DLA-QNR" radio selected), they will receive the highlighted error message in **Figure 6.9**.

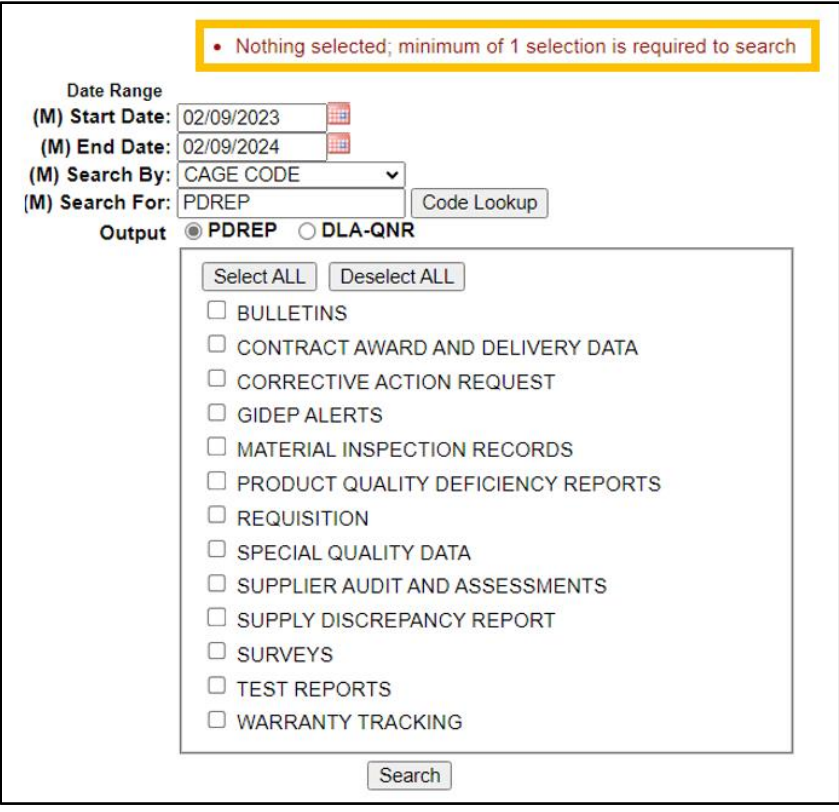

**Figure 6.9**

**Figure 6.10** shows a successful report run after selecting the desired list types, "PDREP" output, and clicking the "Search" button. The list types shown are the list types selected on the previous page (**Figure 6.9**).

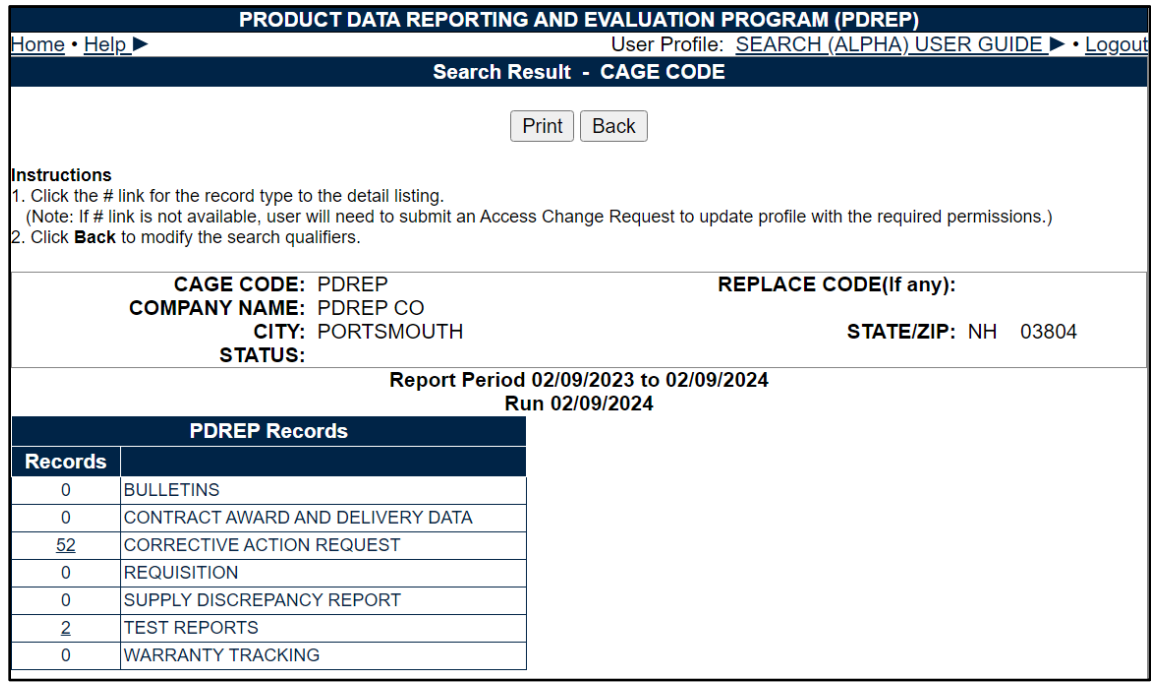

#### **Figure 6.10**

Associated Button Functionality for **Figure 6.10**

- **Print:** Allows the user to print the report.
- **Back:** Will return the user to the "PDREP Search" page.
- **Records Hyperlink:** Displays the total number of records associated with the modules listed on the right-side of the table. When clicked, this hyperlink will bring the user to the "Search Detail" page for the associated list type.

**Figure 6.11** shows a successful report run after selecting the desired list types, "DLA-QNR" output, and clicking the "Search" button. The list types shown are the list types selected on the previous page (**Figure 6.9**).

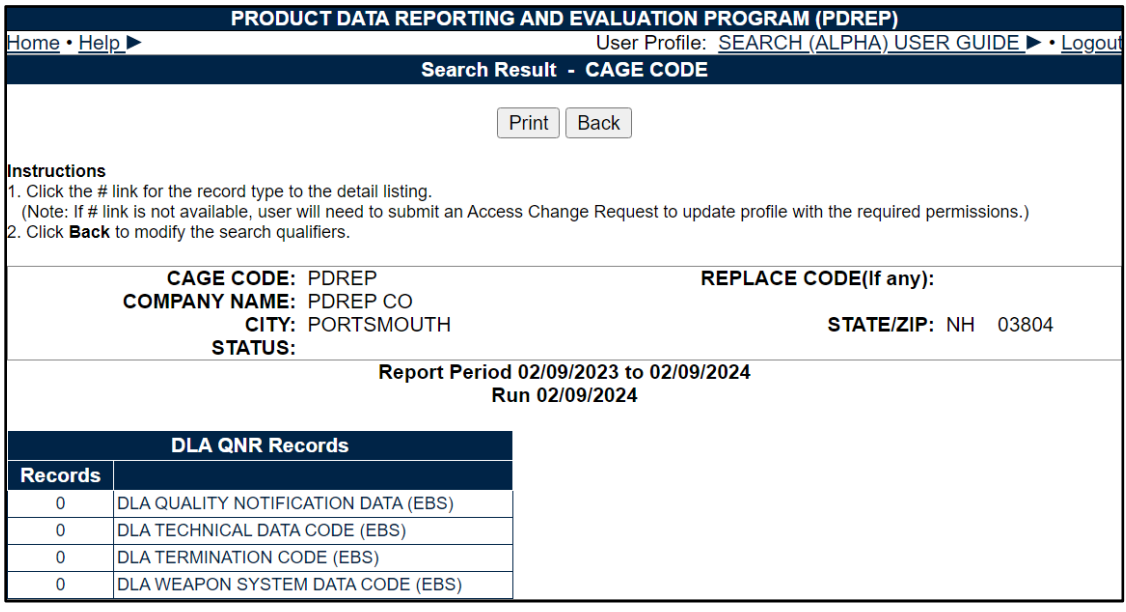

**Figure 6.11**

When clicked, the "Records" hyperlink will bring the user to the "Search Detail" page for the associated list type. **Figure 6.12** shows the "Search Detail" page for the CAR module after clicking the "Records" hyperlink in **Figure 6.10**.

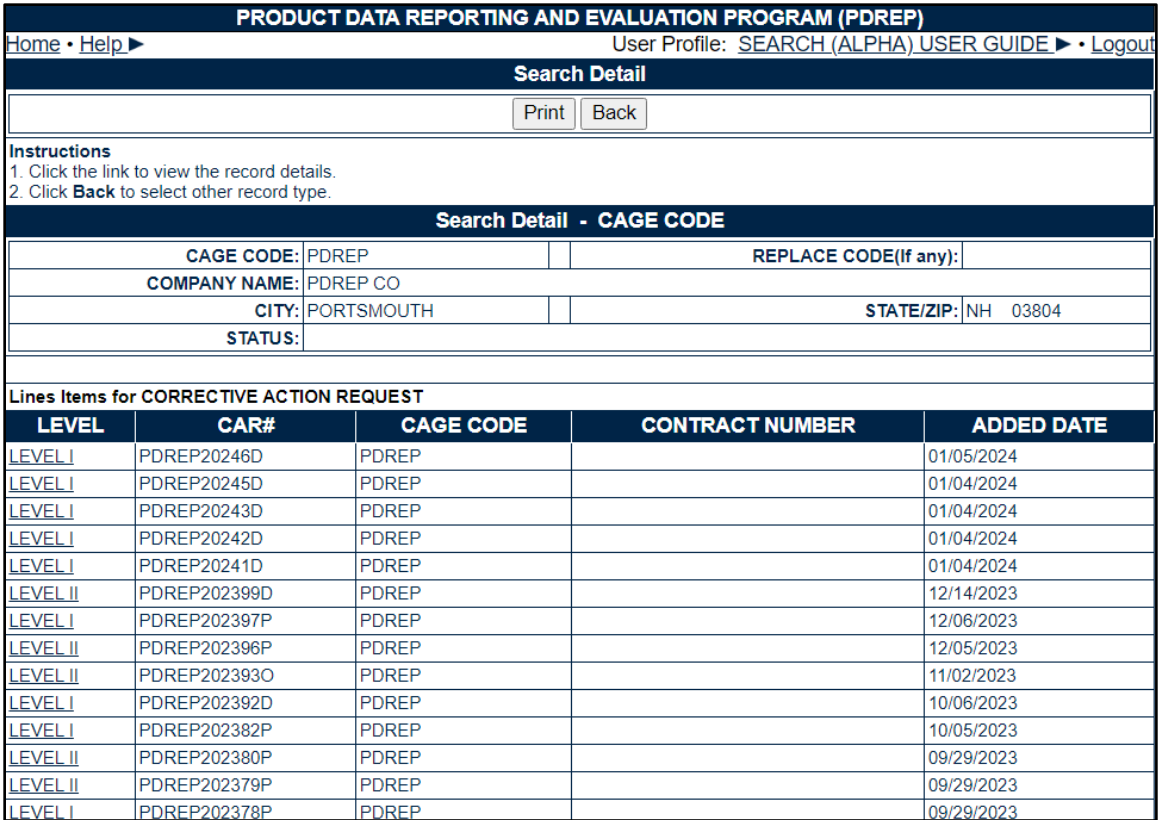

### **Figure 6.12**

Clicking the hyperlink in the first column shown in **Figure 6.12** will bring the user to a view-only version of the record selected as seen in **Figure 6.13** (if the user has access to the module).

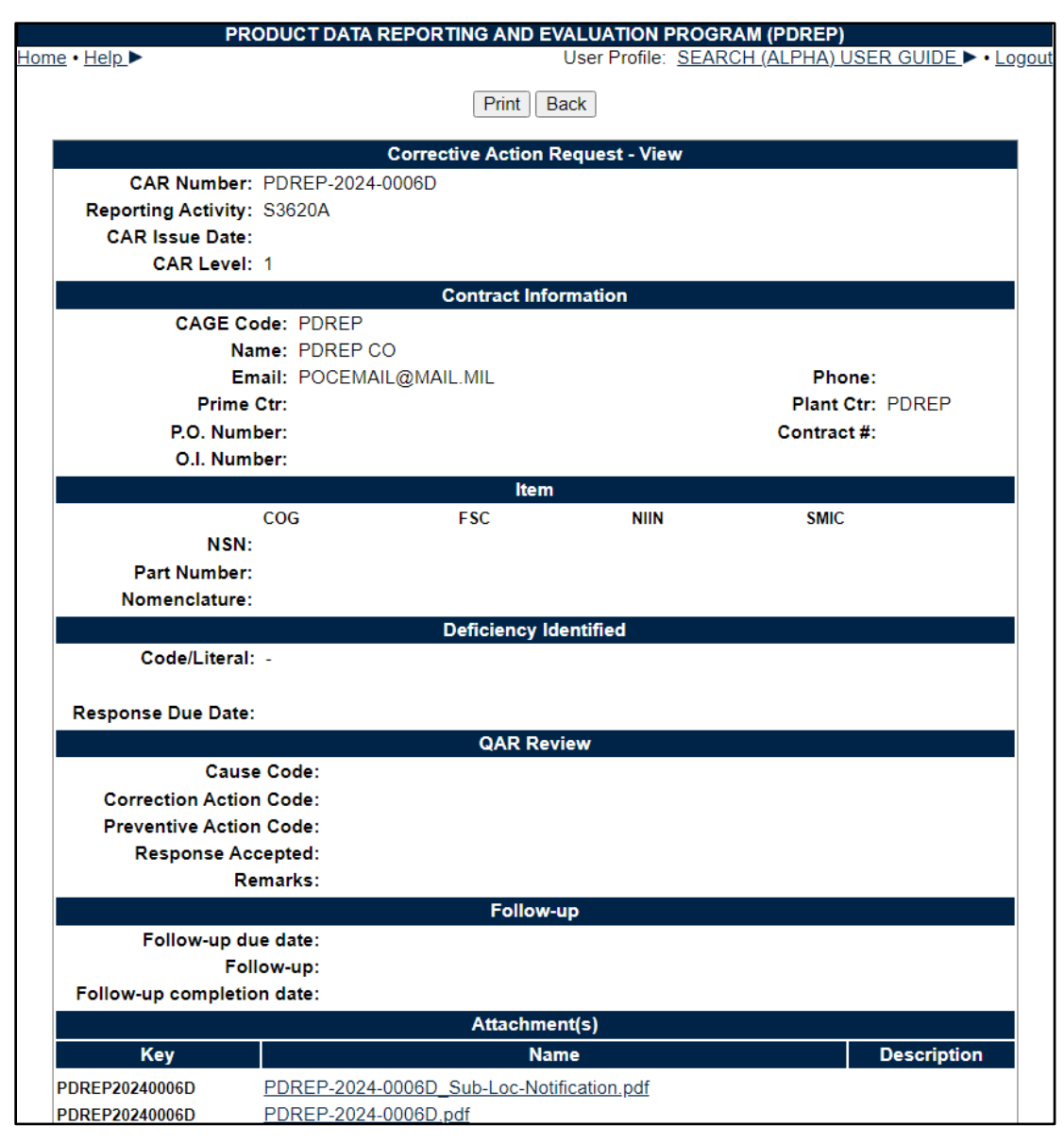

**Figure 7.11.**

*Note: Functionality may differ slightly depending on the list type selected on the "Search Result" screen.*

Associated Button Functionality for **Figure 7.11**

- **Print:** Allows the user to print the report.
- **Back:** Will return the user to the "Search Detail" page.

*Note: Hyperlink functionality is limited to the module(s) a user has access to.*

*Example: If a user does not have access to the Corrective Action Request (CAR) module and there are records associated, the hyperlink will be clickable for this user, but may have limitations in future screens. Figure 6.11 shows the error message a user will receive after attempting to view a CAR record with no CAR module access.*

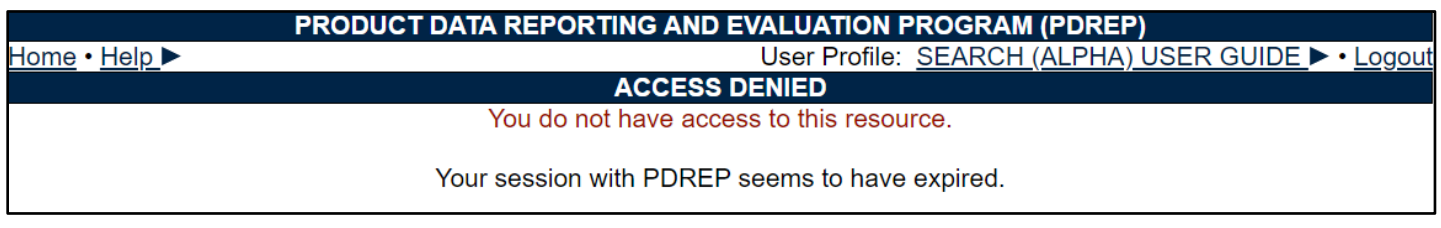

#### <span id="page-26-0"></span>**Figure 6.11**

# **7 REQUISITION**

The Requisition search tool is used to locate basic Army, Navy, and Marine Corp Requisition information.

# <span id="page-26-1"></span>**7.1 Requisition Search**

After selecting "Requisition Search", the Requisition Search Screen will appear (**Figure 7.1**).

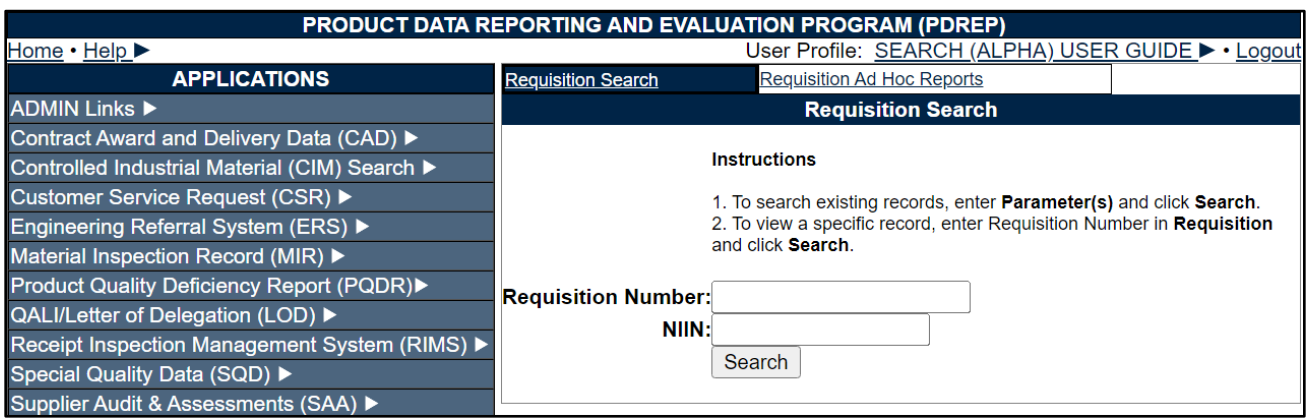

**Figure 7.1**

#### Associated Data Fields for **Figure 7.1**

- **Requisition Number:** Text field for the user to enter a valid Requisition number.
- **NIIN:** Text field for the user to enter a value NIIN. Since one NIIN can be associated to many Requisitions, there may be several results when using this data field alone.

# **7.2 "Requisition Number" Data Field**

Enter a Requisition number in the text field "Requisition Number" as seen in **Figure 7.2**.

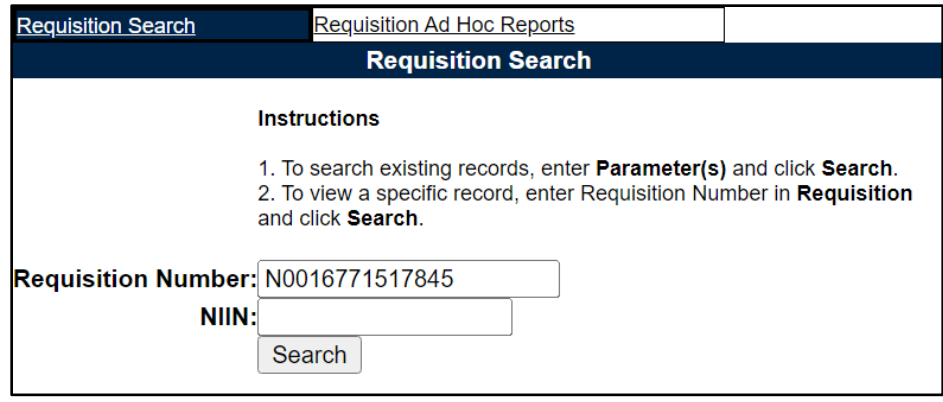

**Figure 7.2**

Click the "Search" button to run the report. Sample results are shown in **Figure 7.3**.

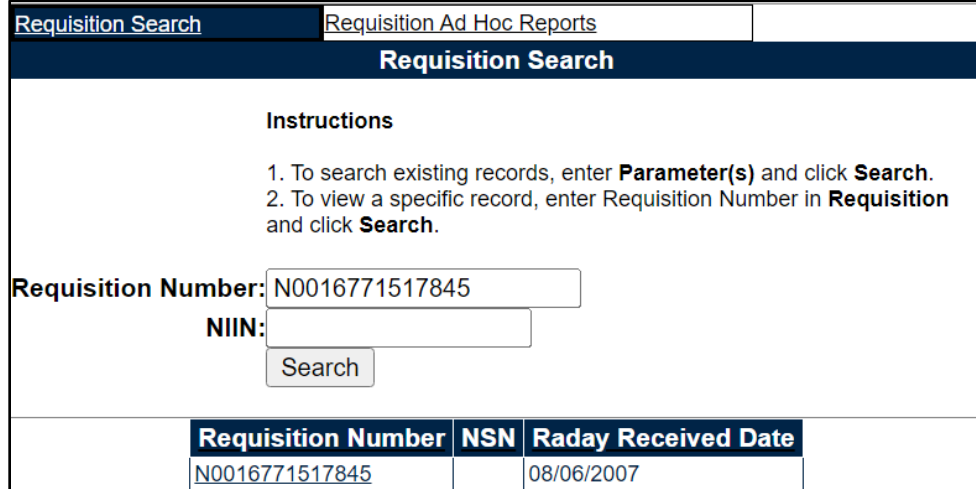

**Figure 7.3**

### **7.3 NIIN Data Field**

Enter a NIIN in the text field "NIIN" as seen in **Figure 7.4**.

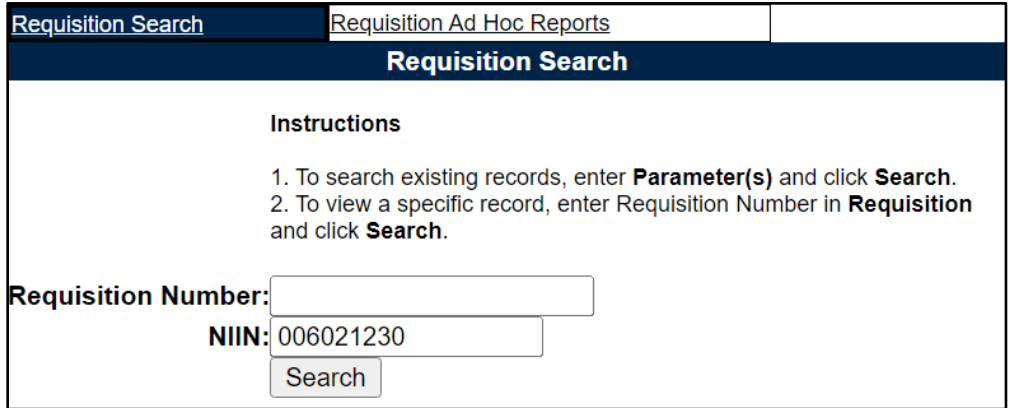

#### **Figure 7.4**

Click the "Search" button to run the report. Sample results are shown in **Figure 7.5**.

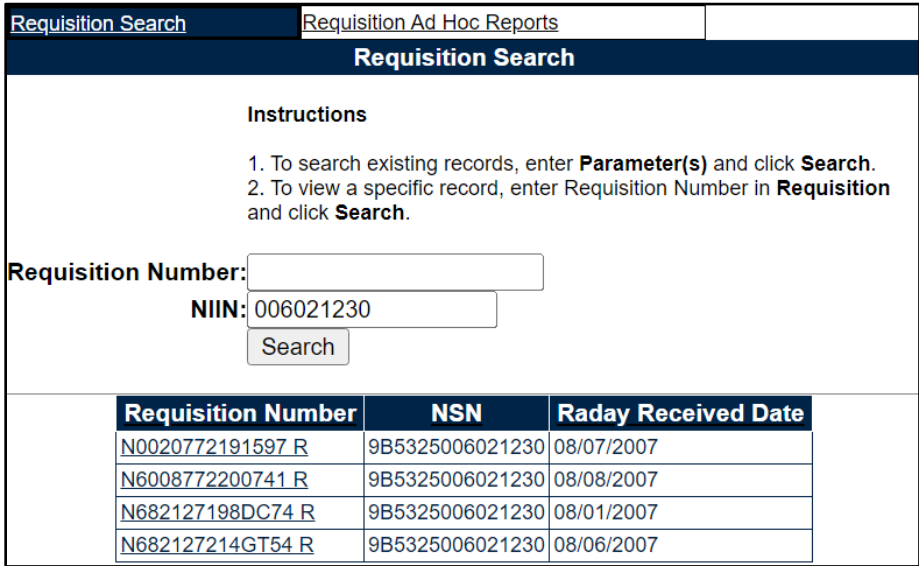

**Figure 7.5**

The Requisition Number listed in the "Requisition Number" column is a hyperlink. When clicked, it will bring the user to the PDREP - REQUISITION Report screen (**Figure 7.6**).

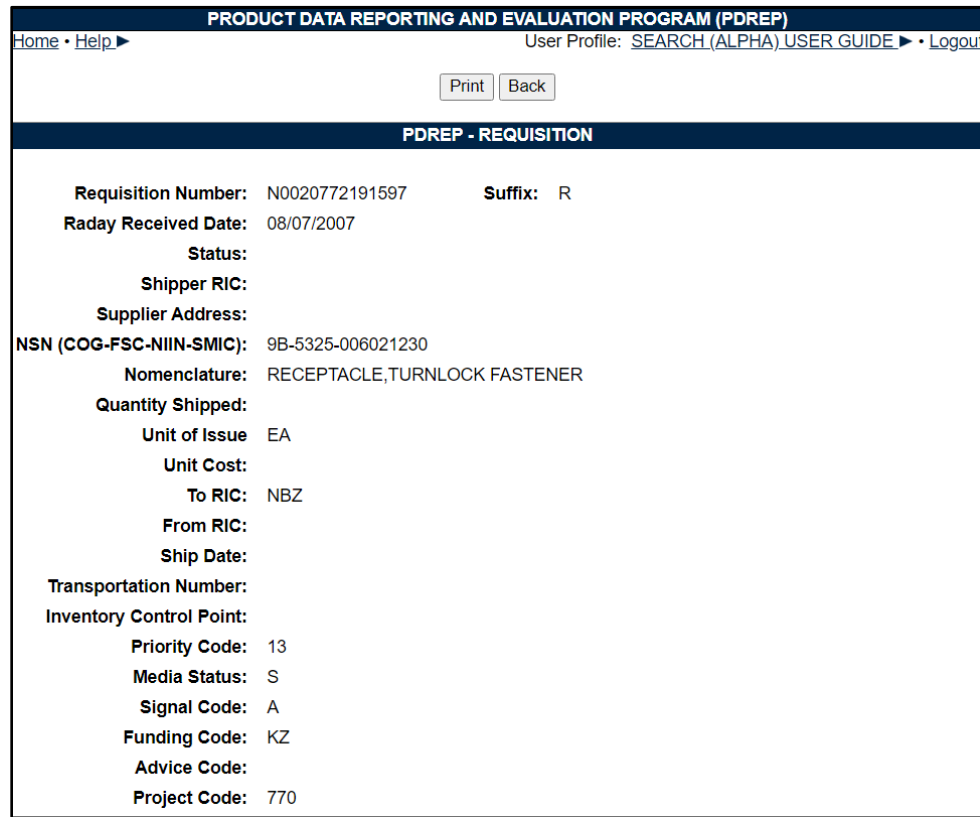

#### <span id="page-29-0"></span>**Figure 7.6**

#### Associated Button Functionality for **Figure 7.6**

- **Print:** Allows user to print the report.
- **Back:** Will return user to the "Requisition Search" page.

*NOTE: Partial searches are supported in either field, but results exceeding 10,000 records will require further refinement of search parameters.*

#### *8* **Routing Identifier Code (RIC)**

The Routing Identifier Code (RIC) search tool is used to locate RICs including organization names and addresses.

#### <span id="page-29-1"></span>**8.1 Routing Identifier Code Search**

After selecting "Routing Identifier Code Search", the Routing Identifier Code Search Screen will appear (**Figure 8.1**).

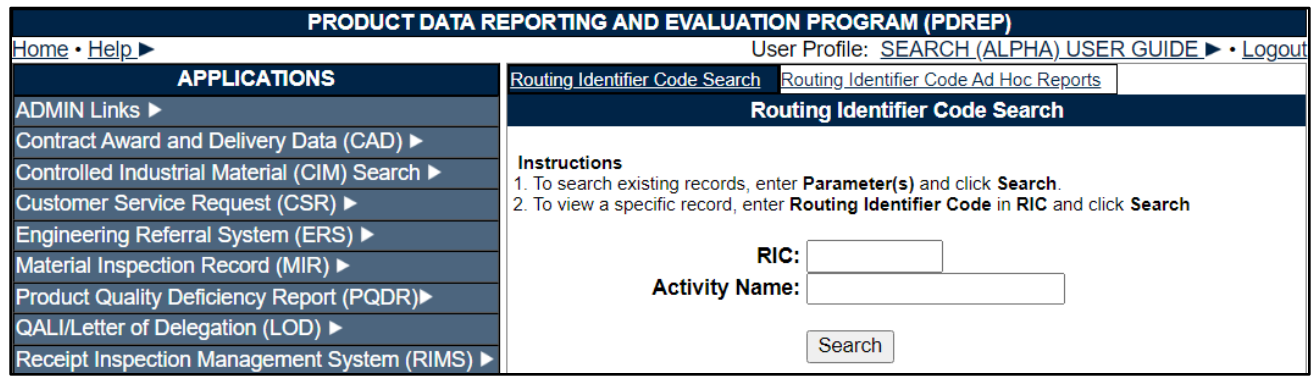

**Figure 8.1**

Associated Data Fields for **Figure 8.1**

- **RIC:** Text field for the user to enter a valid RIC.
- **Activity Name:** Text field for the user to enter a valid Activity Name associated to a RIC.

# **8.2 RIC Data Field**

Enter a RIC in the text field "RIC" as seen in **Figure 8.2**.

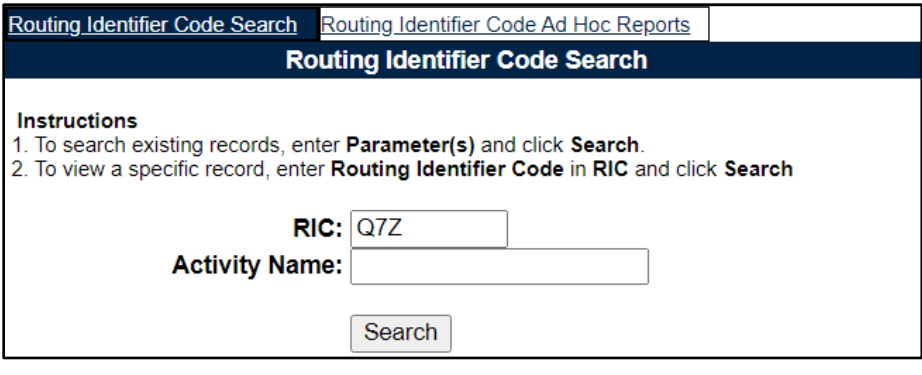

**Figure 8.2**

Click the "Search" button to run the report. Sample results are shown in **Figure 8.3**.

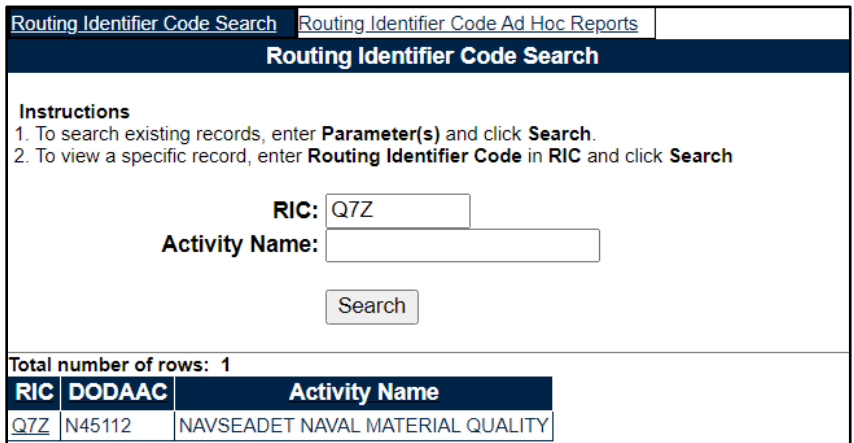

**Figure 8.3**

### **8.3 Activity Name Data Field**

Enter an Activity Name in the text field "Activity Name" as seen in **Figure 8.4** (this field may be partially filled out, but please note there may be several results).

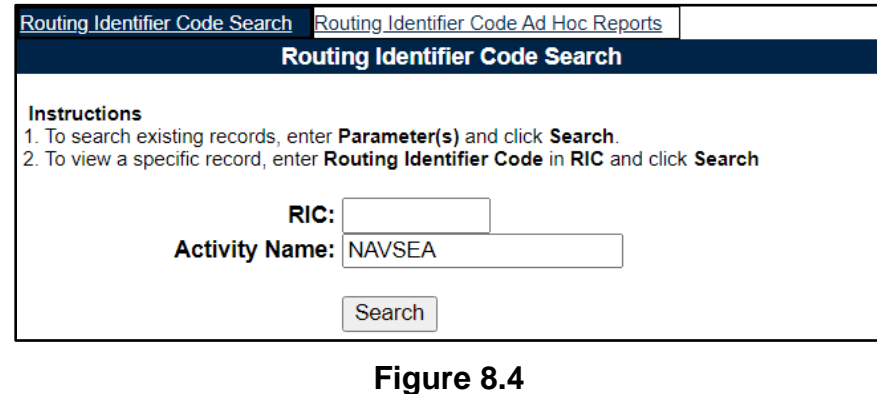

Click the "Search" button to run the report. Sample results are shown in **Figure 8.5**.

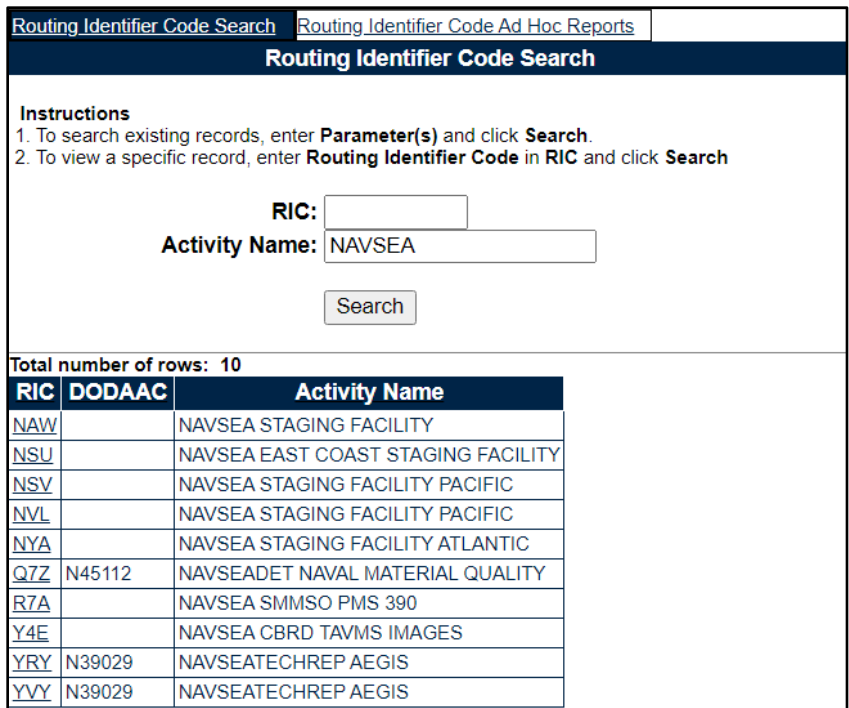

**Figure 8.5**

The RIC listed in the "RIC" column is a hyperlink. When clicked, it will bring the user to the PDREP – ROUTING IDENTIFIER CODE Report screen (**Figure 8.6**).

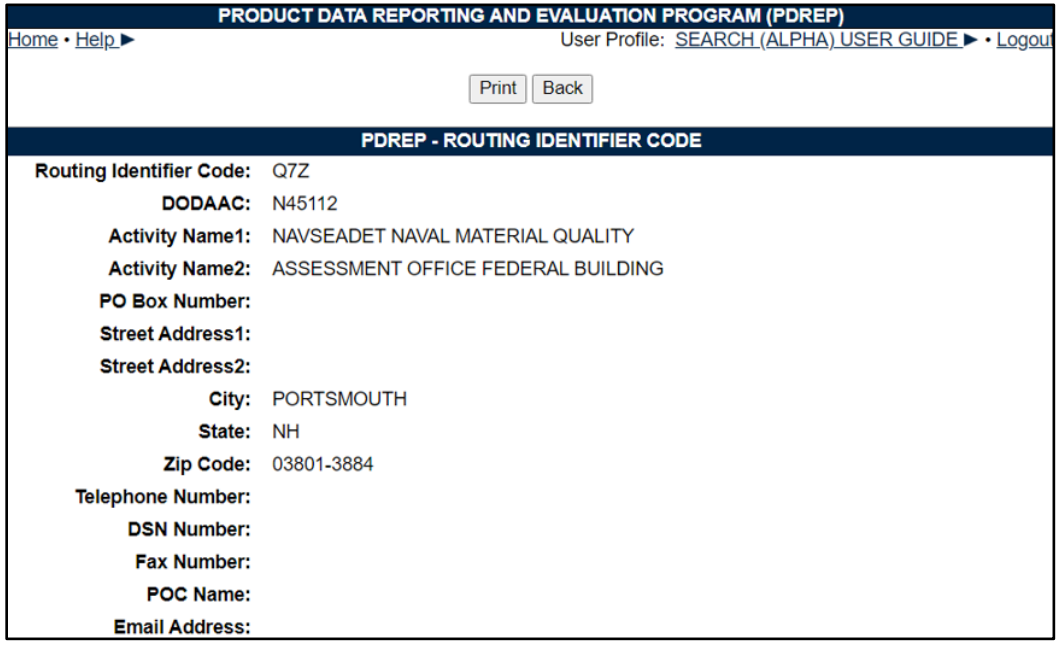

**Figure 8.6**

Associated Button Functionality for **Figure 7.6**

• **Print:** Allows user to print the report.

• **Back:** Will return user to the "Routing Identifier Search" page.

*NOTE: Partial searches are supported in either field, but results exceeding 10,000 records will require further refinement of search parameters.*

# <span id="page-32-0"></span>**9 USER SEARCH**

The User Search tool is used to locate basic information regarding active PDREP-AIS user.

After successfully logging into the PDREP Home page, select the "User Search" link on the left panel below "SEARCHES" (**Figure 9.1**).

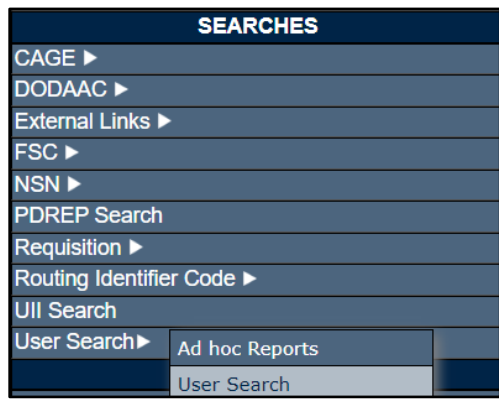

**Figure 9.1**

#### <span id="page-32-1"></span>**9.1 User Search**

After selecting "User Search", the "User Search" screen will appear (**Figure 9.2**).

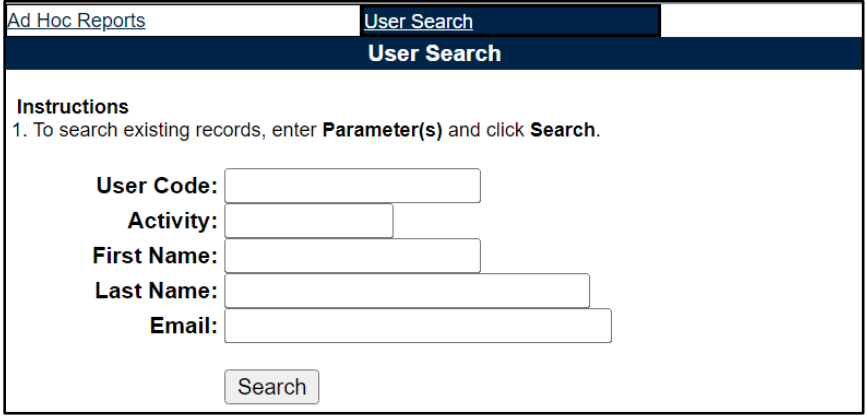

**Figure 9.2**

Associated Data Fields for **Figure 9.2**

- **User Code:** User ID of the individual being searched.
- **Activity:** Activity of the individual being searched.
- **First Name:** First name of the individual being searched.
- **Last Name:** Last name of the individual being searched.
- **Email:** Email of the individual being searched.

Enter the criteria for the search (**Figure 9.3**). At least one data field is mandatory to be entered for results to populate. If no parameters are used, the error message in **Figure 9.4** will appear.

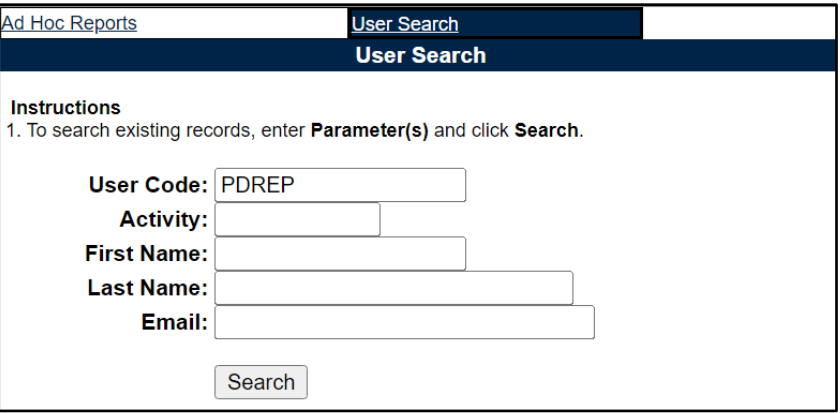

**Figure 9.3**

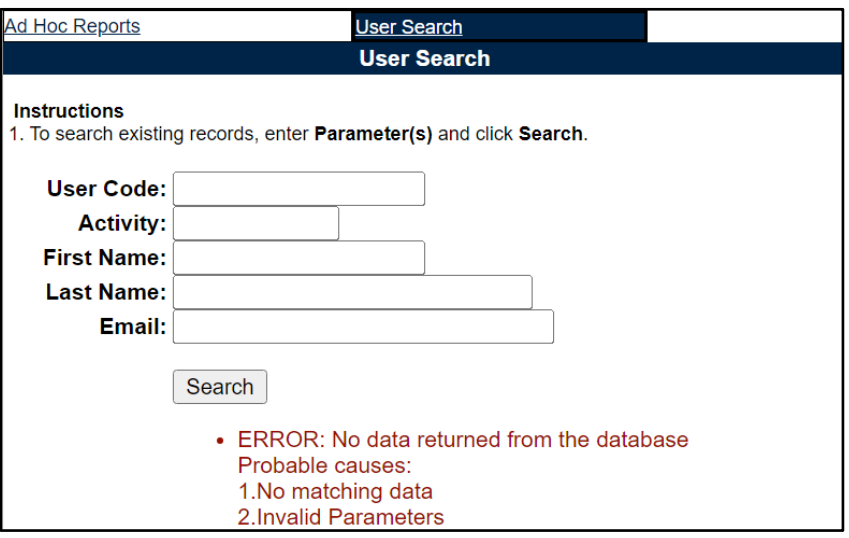

**Figure 9.4**

Click the "Search" button to populate results (**Figure 9.5**).

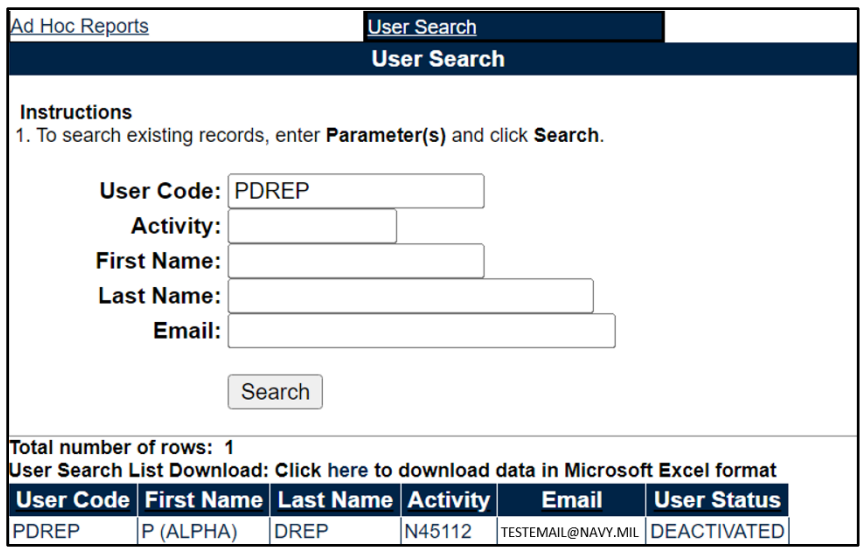

**Figure 9.5**

The data results may be downloaded to MS Excel by using the <here> hyperlink found above the results (**Figure 9.6**).

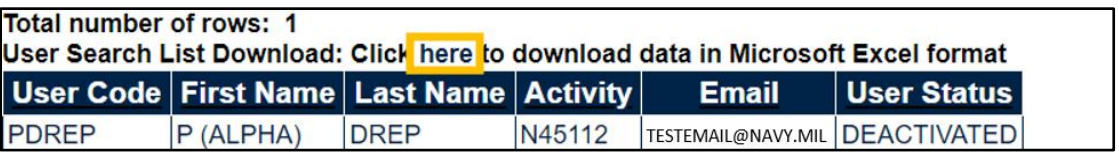

**Figure 9.6**

*NOTE: Partial searches are supported in all fields, but results exceeding 10,000 records will require further refinement of search parameters.*

### <span id="page-35-0"></span>**10 ADDITIONAL FUNCTIONALITY**

#### <span id="page-35-1"></span>**10.1 Lookup Button**

*NOTE: The figures shown are from the NSN Lookup; however, all lookup searches work in the same manner and have the same functionality.*

An example of the "Lookup" button within the NSN Search module can be found within **Figure 10.1**.

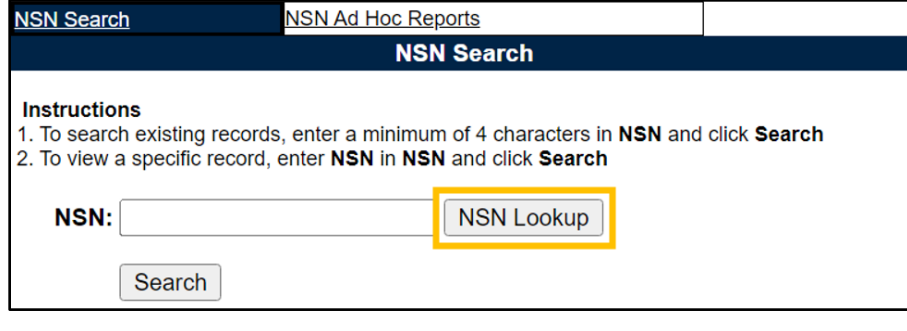

**Figure 10.1**

The Lookup functionality allows the user to lookup information either by Code or Name. **Figure 10.2** shows the Lookup page (specifically for NSN in this example) after clicking the "NSN Lookup" button on the "NSN Search" page.

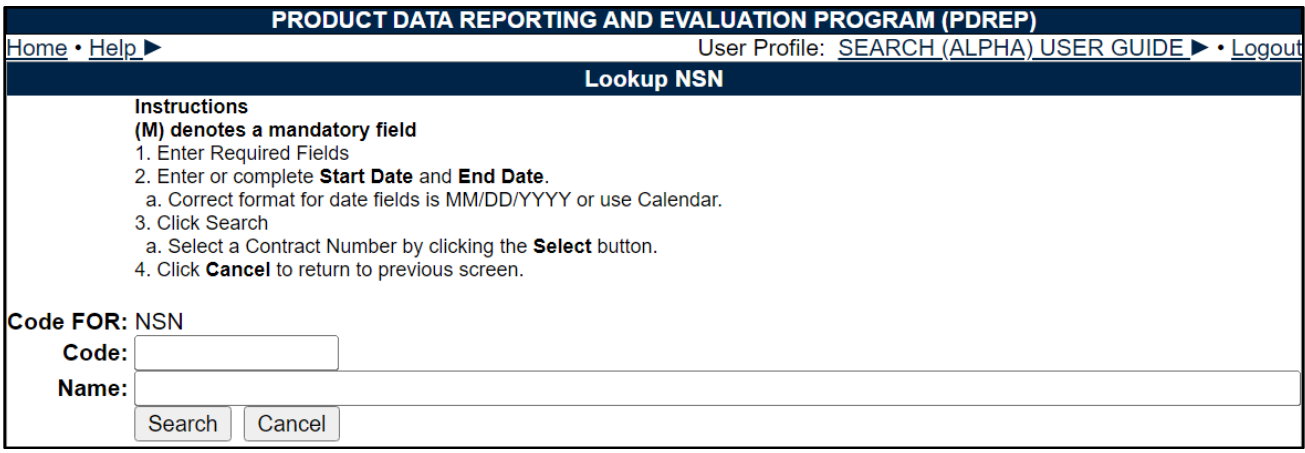

**Figure 10.2**

Enter an NSN in the "Code" field. A minimum of four characters is required. See **Figure 10.3** with sample data entered in the "Code" text box.

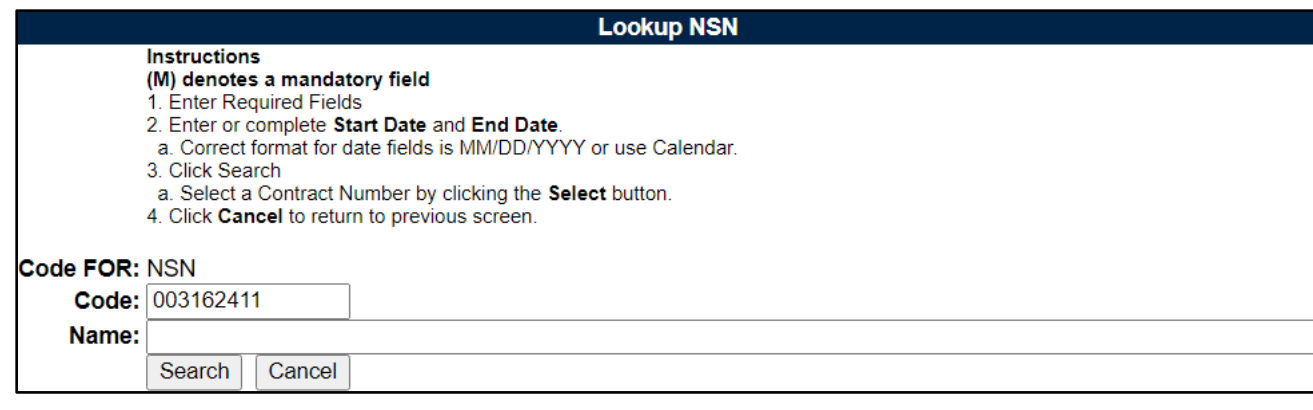

**Figure 10.3**

The results of entering the code are shown in **Figure 10.4**.

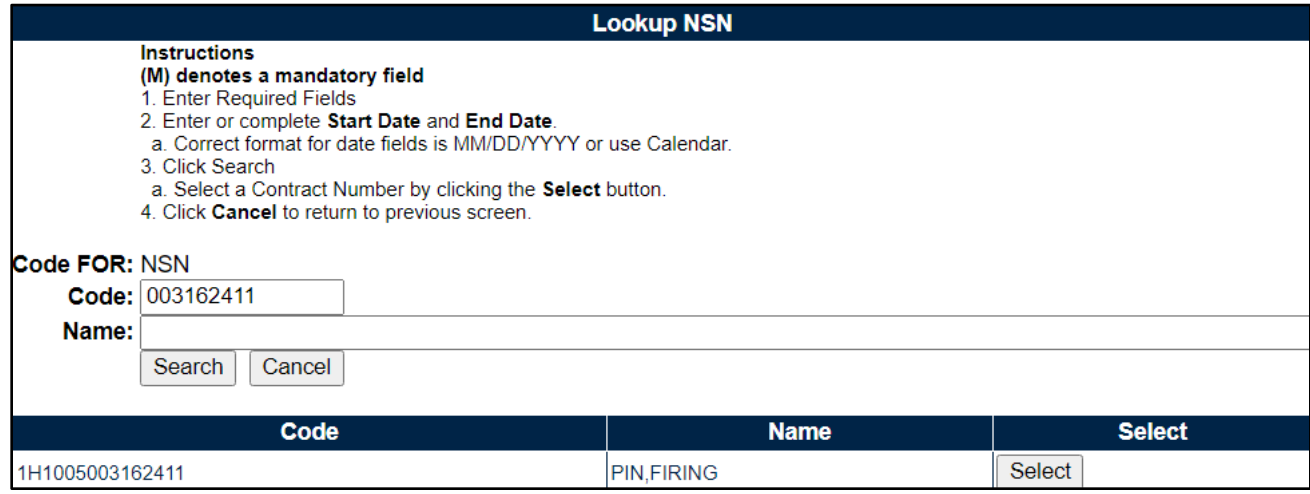

**Figure 10.4**

Users can search by the NSN Name shown in **Figure 10.5**.

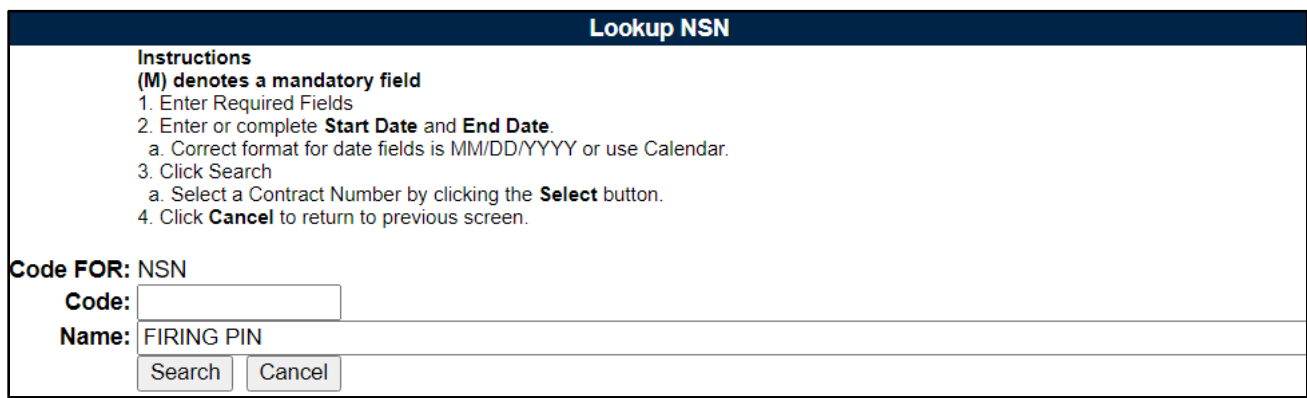

**Figure 10.5**

The results of entering the Name are shown in **Figure 10.6**.

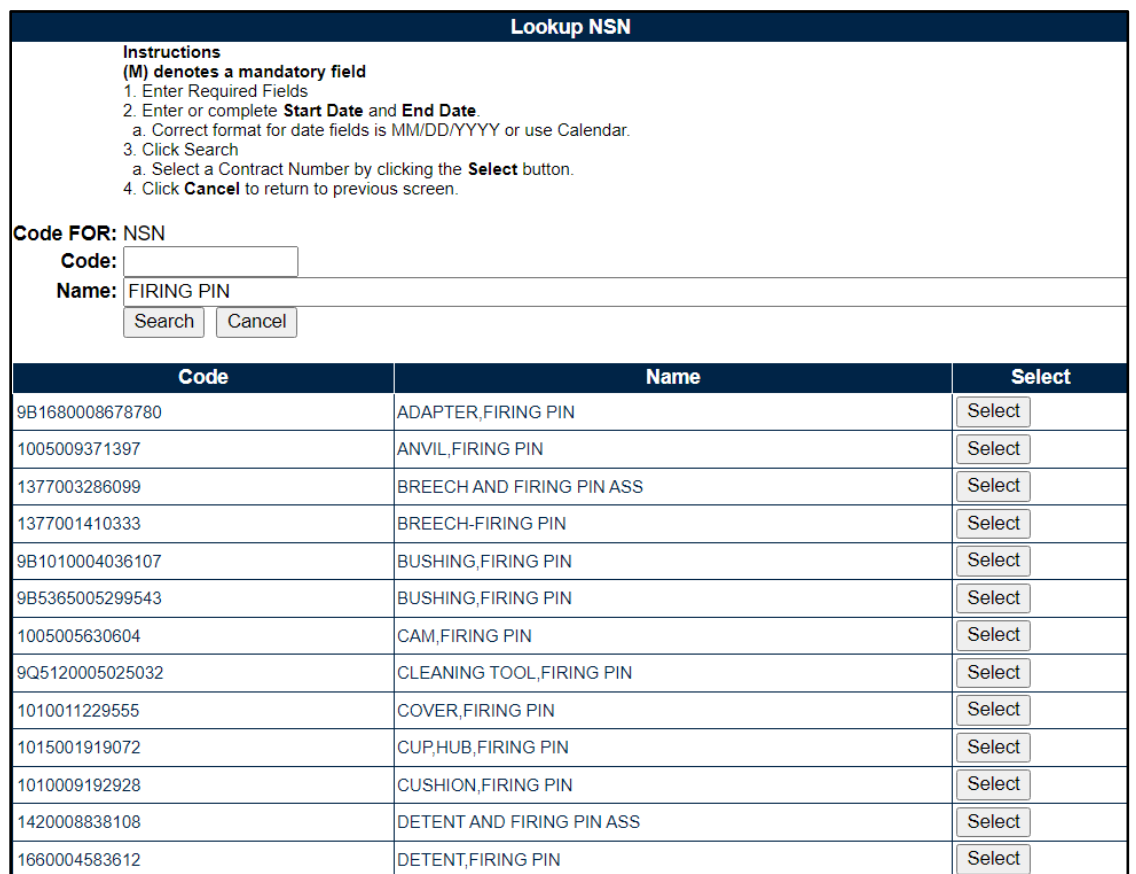

*NOTE: Partial searches are supported in either field, but results exceeding 10,000 records will require further refinement of search parameters. CAGE look up only allows partial searches in the 'Name' field.*

If a user clicks the "Select" button next to the desired NSN, the report page will appear (**Figure 10.6**).

| <b>Back</b><br>Print                      |                                                  |  |  |  |
|-------------------------------------------|--------------------------------------------------|--|--|--|
|                                           | <b>PDREP - NSN</b>                               |  |  |  |
| <b>NSN NIIN:</b>                          | 008678780                                        |  |  |  |
| <b>NSN FSC:</b>                           | 1680                                             |  |  |  |
|                                           | <b>Material Description: ADAPTER, FIRING PIN</b> |  |  |  |
| <b>Unit Price: 1035.34</b>                |                                                  |  |  |  |
|                                           | Navy COG: 9B-Defense Logistics Agency (DLA)      |  |  |  |
| Navy SMIC: -                              |                                                  |  |  |  |
| <b>Integrated Material Manager:</b>       | SMS                                              |  |  |  |
| Navy / Marine Material Management Code: - |                                                  |  |  |  |
| <b>Army Material Category Code:</b>       |                                                  |  |  |  |
| <b>FIIG - Criticality Code: -</b>         |                                                  |  |  |  |
| <b>Ship CSI Indicator:</b>                |                                                  |  |  |  |
| <b>Government Source Inspection:</b>      |                                                  |  |  |  |
| <b>Controlled Industrial Material: NO</b> |                                                  |  |  |  |
| <b>Product Design Activity: -</b>         |                                                  |  |  |  |

**Figure 10.6**

#### <span id="page-38-0"></span>**10.2 Ad Hoc Reports**

To access the Ad Hoc Reports, either select the "Ad Hoc Reports" option from the main menu flyout links (**Figure 10.7**), or click the "Ad Hoc Reports" tab once in the desired Search tool (**Figure 10.8**).

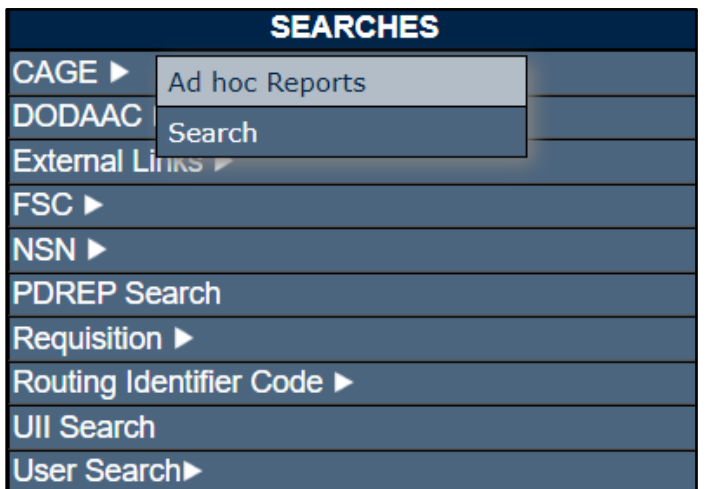

**Figure 10.7**

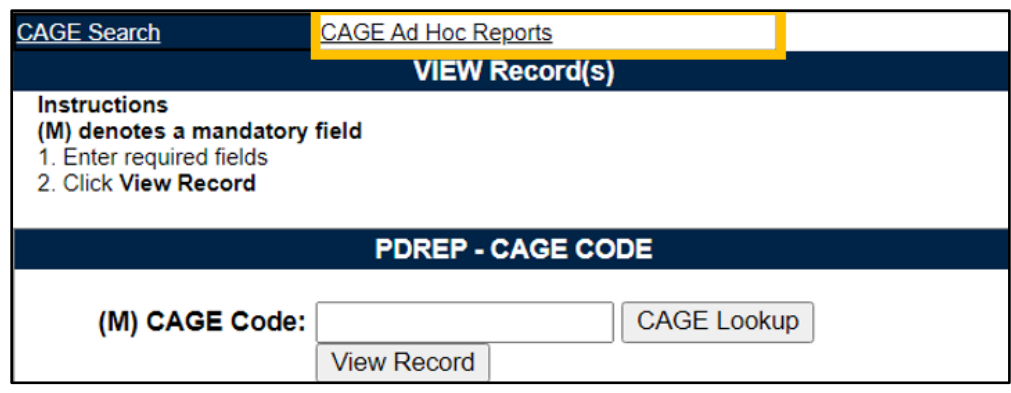

**Figure 10.8**

#### **Using the Ad Hoc Reports tool**

- Please refer to the Product Data Reporting and Evaluation Program (PDREP) ADHOC Search Tool User Guide for assistance using the Ad Hoc Report Tool.
- The Ad Hoc query generator can be used to generate a variety of reports; on-screen instructions are available as a reminder on how to create the Ad Hoc report. The report page provides a method for users to select specific data elements from that record, and base the query on criteria like a date range or code used in the record to obtain results.
- Users may run the query and adjust by returning to the Ad Hoc Report page after running a query. The results can be downloaded as an Excel spreadsheet when complete.
- The Product Data Reporting and Evaluation Program (PDREP) ADHOC Search Tool User Guide can be located at: [https://www.pdrep.csd.disa.mil/pdrep\\_files/reference/guides\\_manuals/guides\\_manuals.ht](https://www.pdrep.csd.disa.mil/pdrep_files/reference/guides_manuals/guides_manuals.htm) [m](https://www.pdrep.csd.disa.mil/pdrep_files/reference/guides_manuals/guides_manuals.htm) (**Figure 10.9**) or can be found by clicking the User Guides selection under the Help menu on the top of any PDREP window (**Figure 10.10**).

#### **Guides and Manuals**

#### **PDREP Guides and Manuals**

#### General

- Attaching a file in PDREP September 2021
- Customer Service Request (CSR) June 2019
- Search Tools May 2022
- User Access Request October 2023

#### **PDREP Tools**

#### • ADHOC Search September 2022

- (CAD) Data Application October 2023
- Contractor Profile May 2020
- DoD Corrective Action Request (CAR) October 2023
- Engineering Referral System (ERS) October 2023
- Material Inspection Records (MIR) October 2023
- Quality Assurance Letter of Instruction (QALI) May 2023
- Receipt Inspection Management System (RIMS) October 2023
- SPPI Bulletin (SB) January 2022
- Supply Action Module (SAM) October 2023
- Supplier Audit and Assessment (SAA) September 2022
- Supply Discrepancy Report (SDR) October 2023
- Survey, Special Quality, & Test Records Applications October 2023

#### **Other Programs**

- Exhibit & Shipment Tracking October 2023
- PDREP Prime Contractor January 2020
- Warranty & Source of Repair Tracking September 2022

#### Product Quality Deficiency Reports (PQDR)

- Originator Documents
	- o Originator Instructions October 2023
	- o Local Purchase Instructions October 2023
- Screening Point Documents
	- o Screening Point Instruction October 2023
	- o Army Master Screener Instruction October 2023
- Action Point Documents o Action Point Instructions October 2023
	- o Army Action Officer Instruction October 2023
- Support Point Documents
- o 1227 Instructions October 2023
- o QAR Investigation October 2023
- o DRPM Investigation October 2023

#### **DCMA Tools**

- DCMA Corrective Action Request (CAR) October 2023
- DCMA Letter of Delegation (LOD) October 2023
- DCMA Supplier Risk System (SRS) January 2022
- DCMA Surveillance Plan (SP) KTR Details October 2023
- DCMA Surveillance Plan (SP) Records October 2023
- DCMA Surveillance Plan (SP) Scheduler October 2023
- **Figure 10.9**

| Welcome, SEARCHES (BETA) USER GUIDE |                                                        |  |  |
|-------------------------------------|--------------------------------------------------------|--|--|
| <u> Home • Help ▶</u>               | <b>Contact Help Desk with</b><br>comment, question, or |  |  |
| A                                   |                                                        |  |  |
| <b>ADMIN Links ▶</b>                | feedback                                               |  |  |
| <b>Contract Award</b>               | Make a User Access or                                  |  |  |
| <b>Corrective Actior</b>            | <b>User Account Change</b>                             |  |  |
| <b>Controlled Indus</b>             | View the user guides for                               |  |  |
| <b>Customer Servic</b>              | help                                                   |  |  |
| <b>Material Inspecti</b>            | View the FAQs to see if                                |  |  |
| <b>Product Quality</b>              | the answer to my<br>question is there                  |  |  |
| QALI/Letter of D                    | Suggest a change to                                    |  |  |
| <b>Special Quality I</b>            | software or report a<br>problem with the website       |  |  |
| <b>Supplier Audit &amp;</b>         |                                                        |  |  |
|                                     |                                                        |  |  |

**Figure 10.10**

#### <span id="page-41-0"></span>**11 SUMMARY**

This concludes the PDREP Search Tools user guide.

Content provided within this document is maintained by the Product Data Reporting and Evaluation Program under the guidance of Naval Sea Logistics Center Portsmouth's Deputy Functional Manager and the Automated Information System Manager.

This user guide is intended to be used as a technical reference document to assist users with system navigation and basic operational functionality within PDREP-AIS. Questions, comments, or concerns regarding the Search Tools or this guide should be directed to the PDREP Customer Support Desk.

Contact information for the support desk is provided below.

**E-Mail:** Contact us by submitting a help desk ticket either via the "Contact Help Desk" button in the lower right corner of our PDREP website or via the "Help" menu within the PDREP-AIS Application.

**Commercial:** 207.438.1690

**DSN:** 684.1690

**Fax:** 207.438.6535